Troubleshooting Guide HP t5730/t5730w and t5735 Thin Client © Copyright 2009 Hewlett-Packard Development Company, L.P. The information contained herein is subject to change without notice.

Microsoft and Windows are trademarks of Microsoft Corporation in the U.S. and other countries.

The only warranties for HP products and services are set forth in the express warranty statements accompanying such products and services. Nothing herein should be construed as constituting an additional warranty. HP shall not be liable for technical or editorial errors or omissions contained herein.

This document contains proprietary information that is protected by copyright. No part of this document may be photocopied, reproduced, or translated to another language without the prior written consent of Hewlett-Packard Company.

#### **Troubleshooting Guide**

Thin Client

Second Edition (May 2009)

Document Part Number: 482313-002

### **About This Book**

- **WARNING!** Text set off in this manner indicates that failure to follow directions could result in bodily harm or loss of life.
- $\triangle$  **CAUTION:** Text set off in this manner indicates that failure to follow directions could result in damage to equipment or loss of information.
- **NOTE:** Text set off in this manner provides important supplemental information.

# **Table of contents**

#### **1 Product Description**

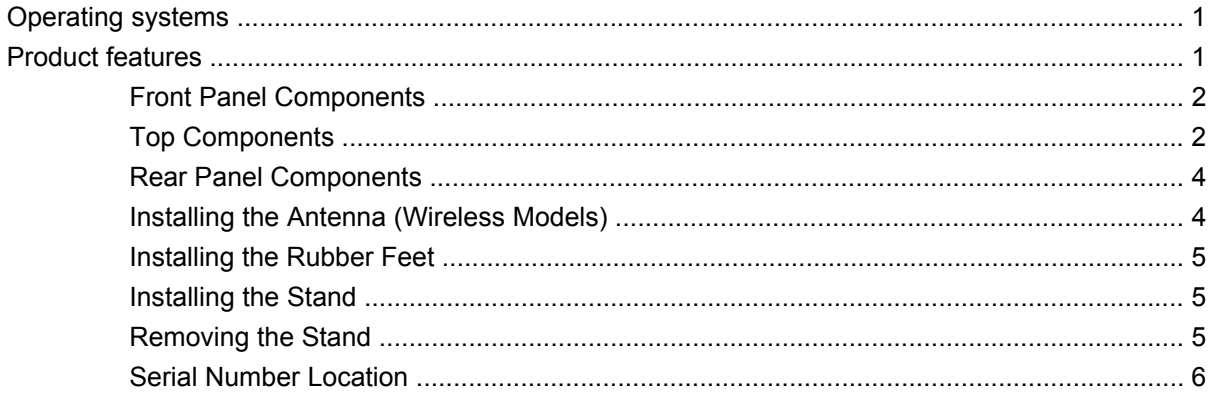

#### 2 Hardware Changes

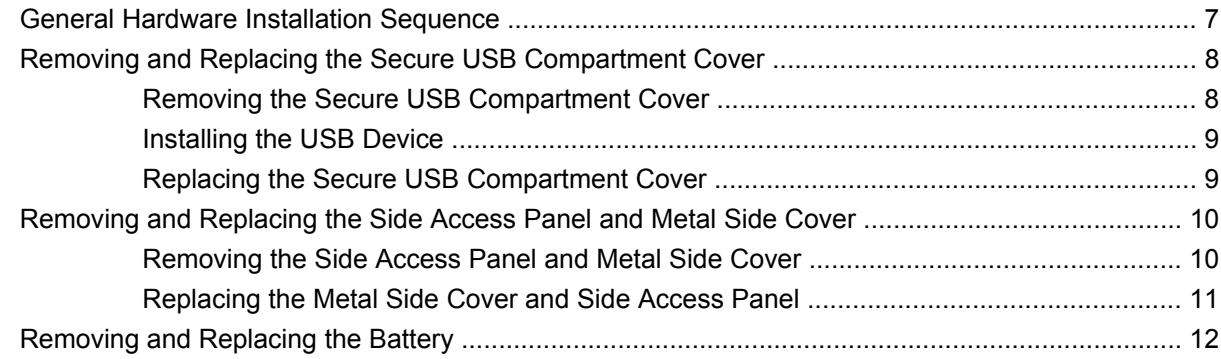

### 3 Mounting the Thin Client

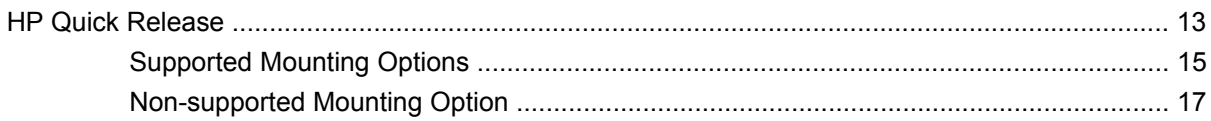

### 4 BIOS Settings, (F10) Utility

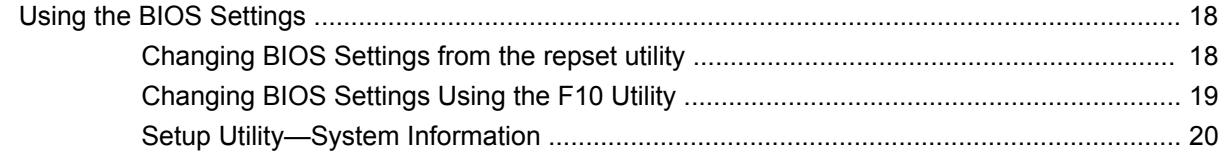

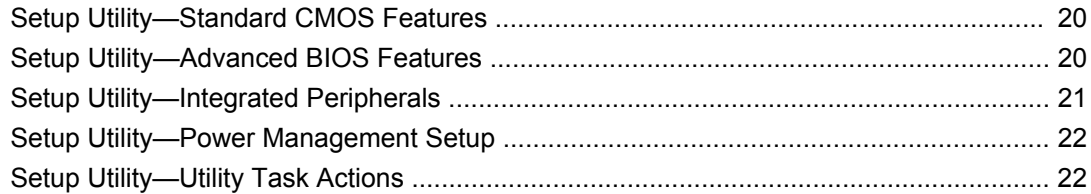

#### **5 Diagnostics and Troubleshooting**

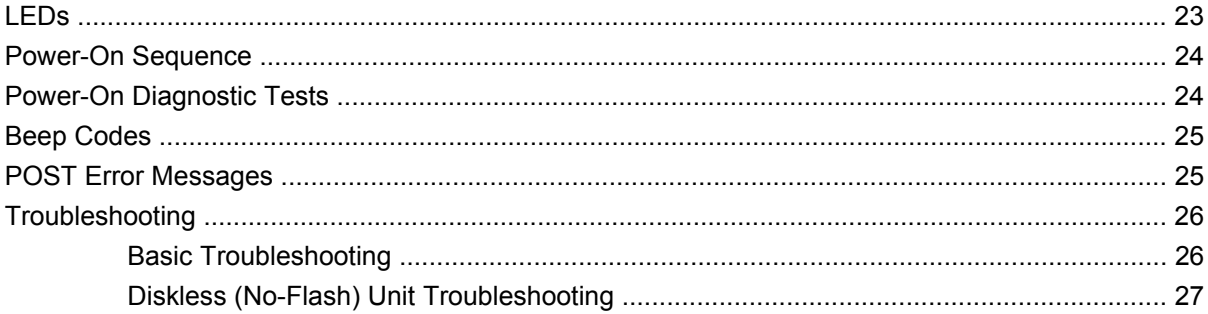

### **6 Restoring the Flash Image**

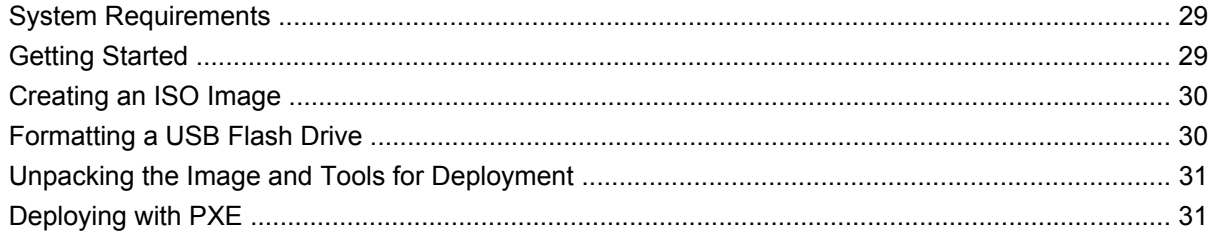

#### **Appendix A Specifications**

### **Appendix B Adding an Image Restore Tool**

### **Appendix C Configuring a PXE Server**

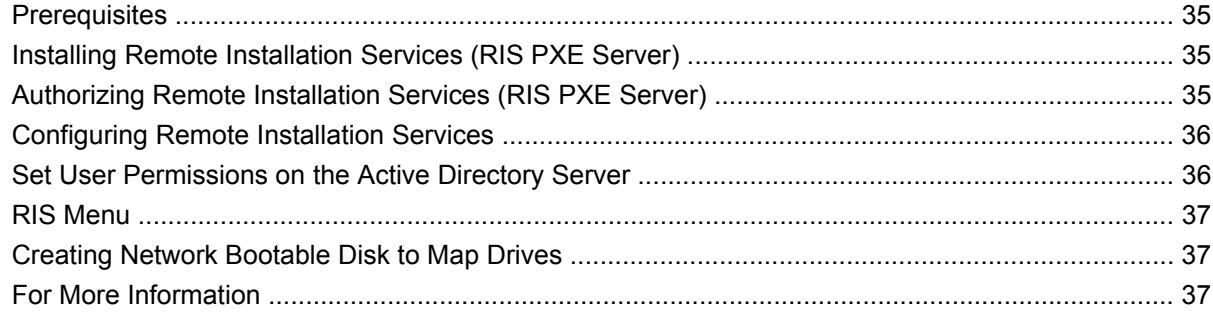

#### **Appendix D System BIOS**

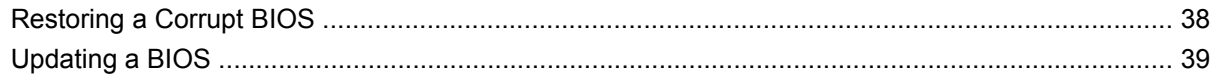

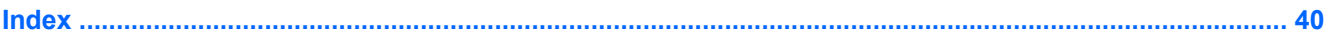

# <span id="page-8-0"></span>**1 Product Description**

HP has partnered with Altiris to manage HP Compaq thin clients. Altiris Deployment Solution is a leadingedge tool to help with quick deployment and for ongoing management of the thin clients in your organization. Each HP Compaq thin client is recognized by the Altiris Deployment Solution as a supported device. As a result, you need not track license compliancy for each device. For additional information about the Altiris Deployment Solution tool, refer to the *Altiris Deployment Solution* insert that shipped with the thin client and the *Deployment Solution User Guide* that is available at [http://www.altiris.com/documentation.](http://www.altiris.com/documentation)

- no moving parts
- no hard drives or diskette drives
- 5-minute setup time
- central deployment and management using Altiris Deployment Solution

# **Operating systems**

The t5730/t5730w thin client models use the Microsoft Windows XP Embedded (XPe) or Windows Embedded Standard (WES) operating system.

The t5735 Linux thin client offers an extensible Linux image built upon Debian.

## **Product features**

For more information, refer to the model-specific QuickSpecs at [http://h18004.www1.hp.com/products/](http://h18004.www1.hp.com/products/quickspecs/QuickSpecs_Archives/QuickSpecs_Archives.html) [quickspecs/QuickSpecs\\_Archives/QuickSpecs\\_Archives.html](http://h18004.www1.hp.com/products/quickspecs/QuickSpecs_Archives/QuickSpecs_Archives.html).

### <span id="page-9-0"></span>**Front Panel Components**

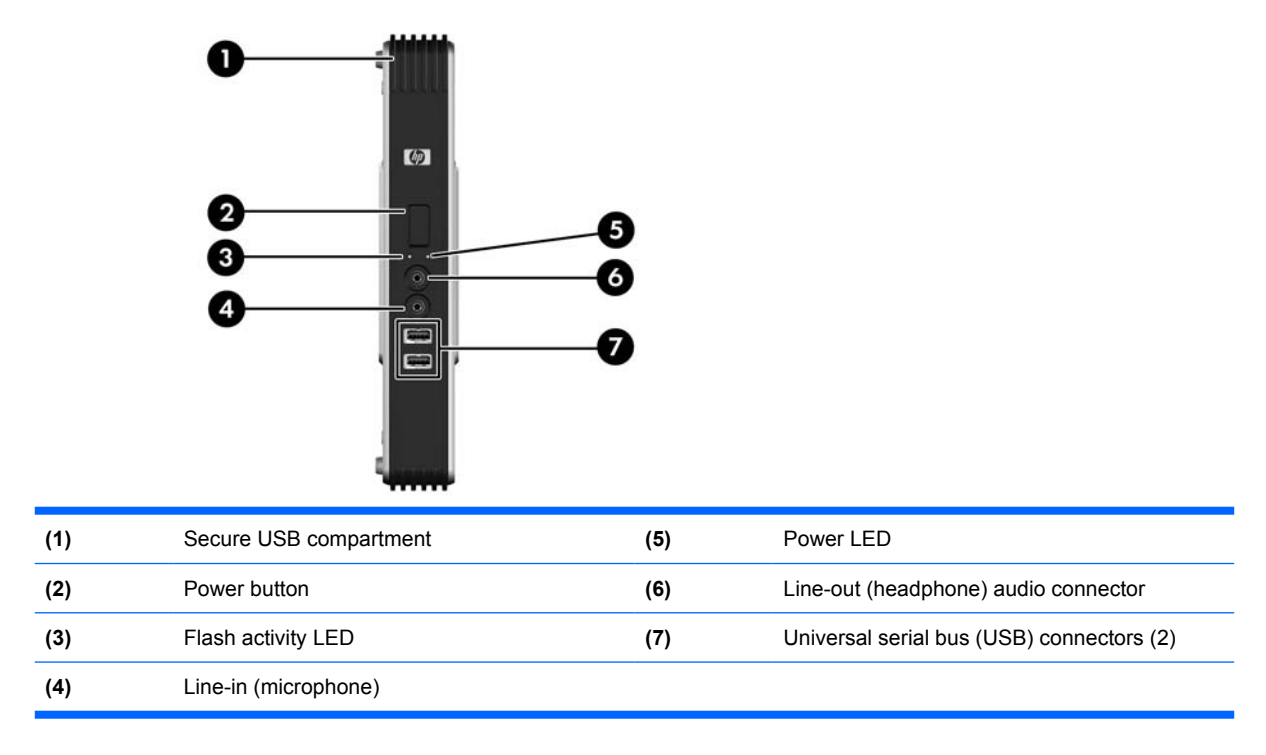

## **Top Components**

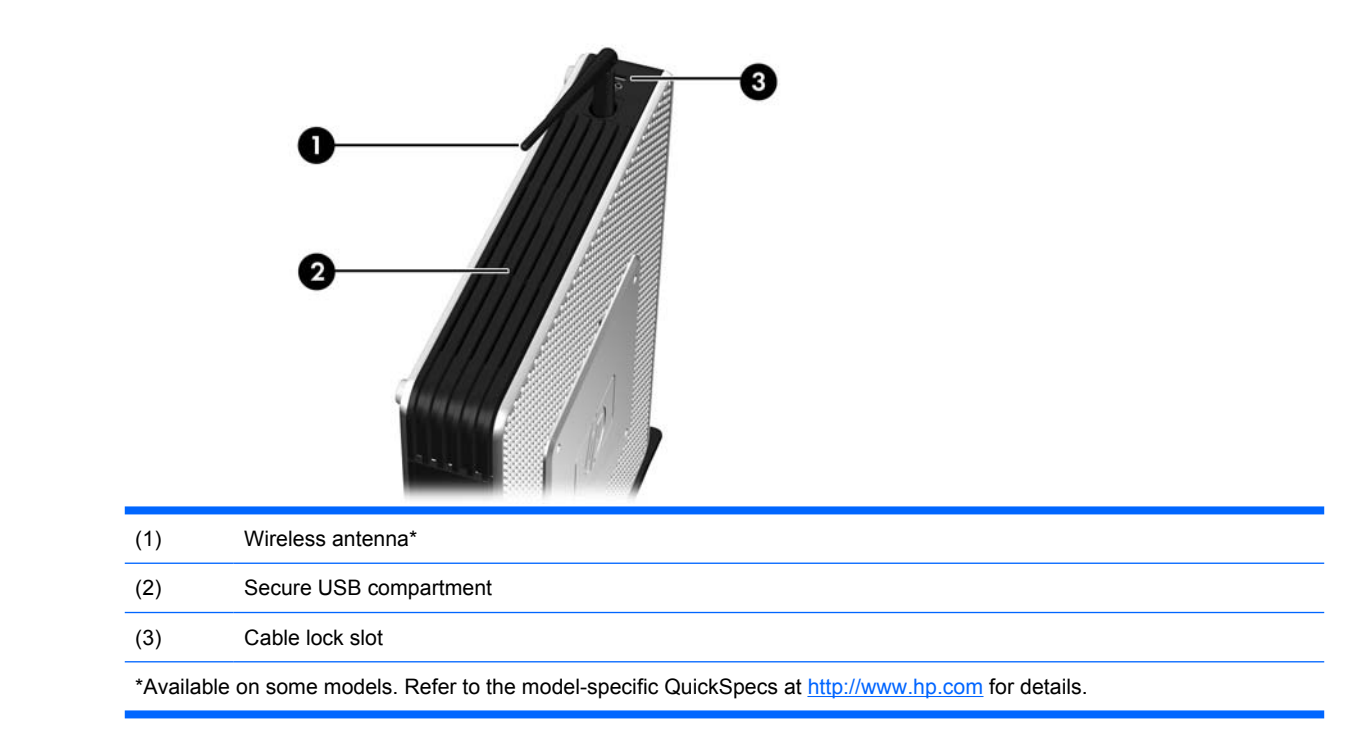

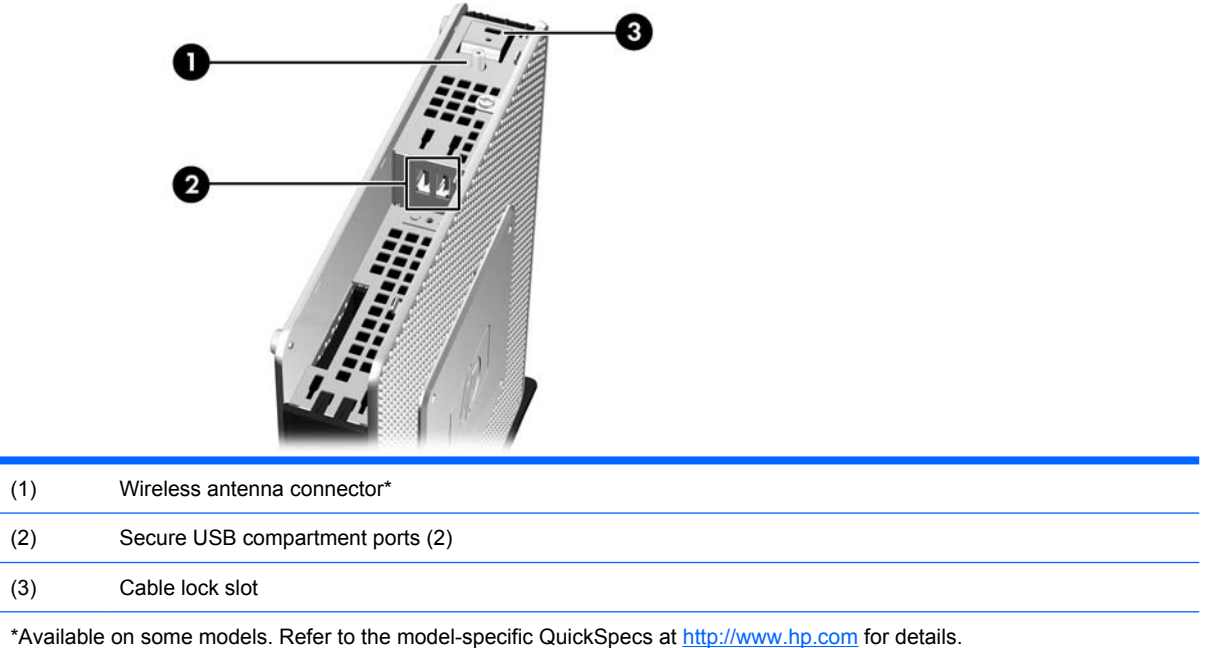

The wireless antenna allows you to send and receive wireless signals to communicate with wireless local area networks (WLAN).

The secure USB compartment allows you to use two USB devices in a secured location.

### <span id="page-11-0"></span>**Rear Panel Components**

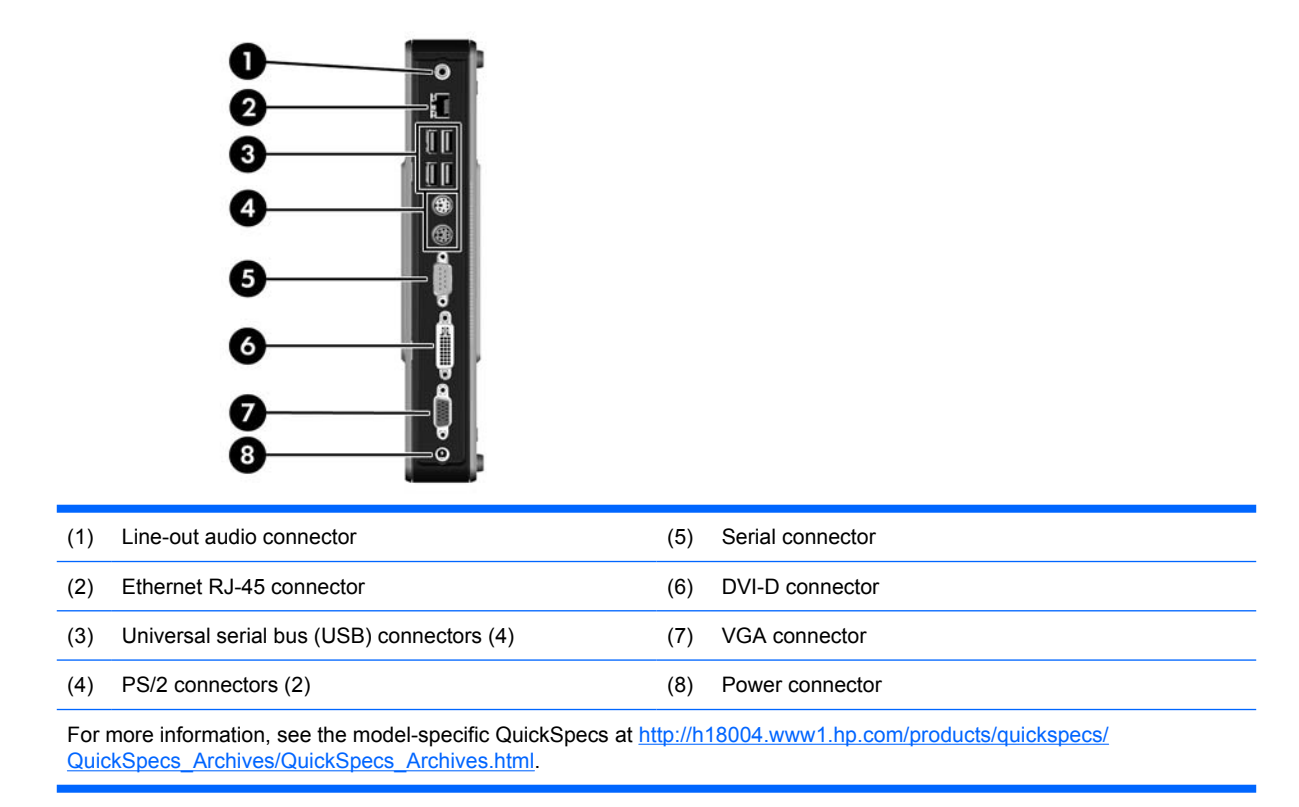

### **Installing the Antenna (Wireless Models)**

▲ Screw the antenna in place on top of the thin client.

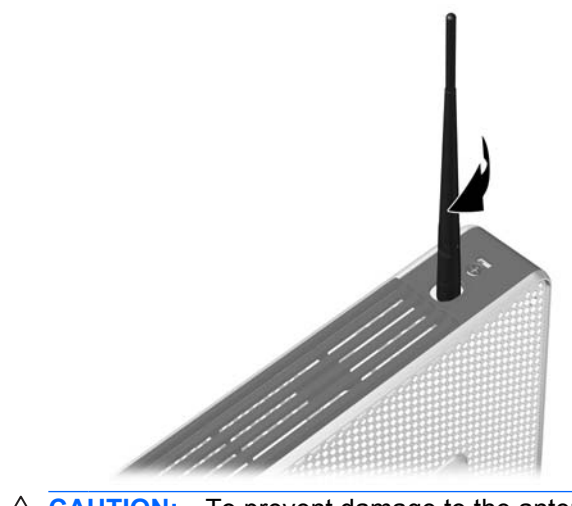

 $\triangle$  **CAUTION:** To prevent damage to the antenna mounting, do not overtighten the antenna.

### <span id="page-12-0"></span>**Installing the Rubber Feet**

To install the rubber feet:

- **1.** Locate the holes in the corners of the left side of the thin client.
- **2.** Remove the feet from their backing.
- **3.** Align the feet with their holes and press them in securely.

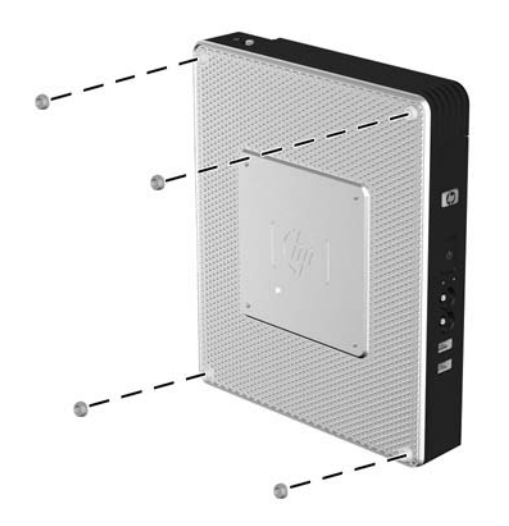

### **Installing the Stand**

To install the stand:

- **1.** Turn unit upside down.
- **2.** Locate the slots on the bottom of the unit into which the tabs on the stand fit.
- **3.** Insert the tabs into the slots **(1)**, and then slide the stand about 1.26 cm (1/2 inch) toward the back of the unit until it locks into place **(2)**.

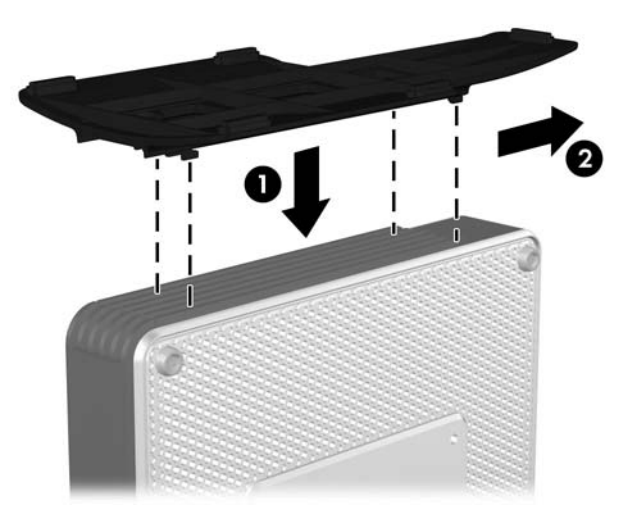

### **Removing the Stand**

To remove the stand:

- <span id="page-13-0"></span>**1.** Turn unit upside down.
- **2.** Press the tab **(1)**, and then slide the stand about 1.26 cm (1/2 inch) toward the front of the unit and lift the stand off the unit **(2)**.

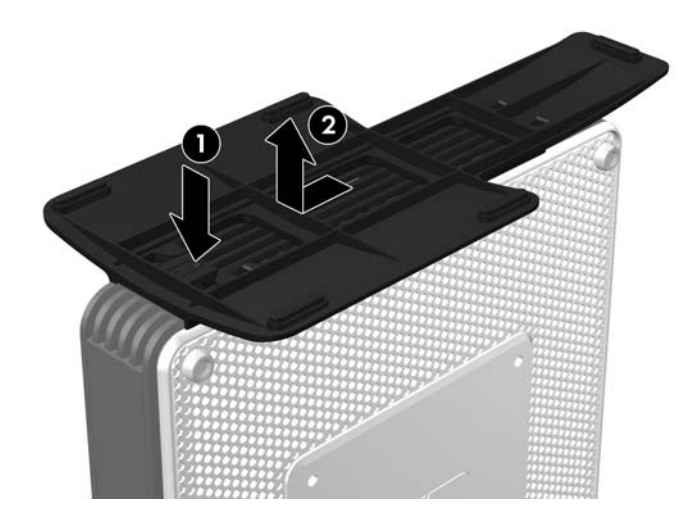

### **Serial Number Location**

Every thin client includes a unique serial number located as shown in the following illustration. Have this number available when contacting HP customer service for assistance.

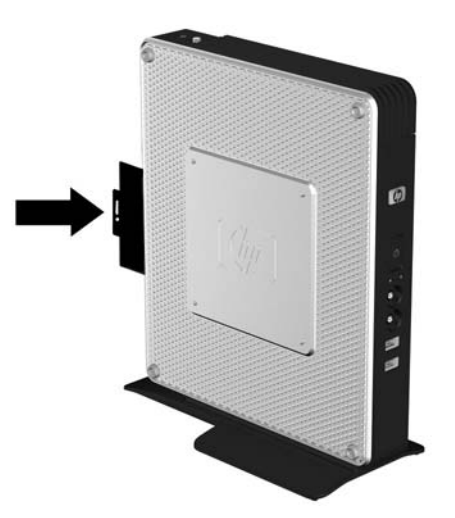

# <span id="page-14-0"></span>**2 Hardware Changes**

# **General Hardware Installation Sequence**

To ensure the proper installation thin client hardware components:

- **1.** Back up any data, if necessary.
- **2.** If the thin client is powered on:
	- **a.** Turn the unit and any other attached devices off.
	- **b.** Disconnect the power cord from the wall outlet.
	- **c.** Disconnect any external devices or cables, such as an antenna or cable lock.
	- **WARNING!** To reduce the risk of personal injury from electrical shock and/or hot surfaces, be sure to disconnect the power cord from the wall outlet and allow the internal system components to cool before touching.

**WARNING!** To reduce the risk of electrical shock, fire, or damage to the equipment, do not plug telecommunications or telephone connectors into the network interface controller (NIC) receptacles.

- $\triangle$  **CAUTION:** Static electricity can damage the electronic components of the thin client or optional equipment. Before beginning these procedures, ensure that you are discharged of static electricity by briefly touching a grounded metal object.
- **3.** Remove the secure USB compartment cover. See **[Removing and Replacing the Secure USB](#page-15-0)** [Compartment Cover on page 8](#page-15-0) for more information.
- **4.** Remove the side access panel and metal side cover. See [Removing and Replacing the Side](#page-17-0) [Access Panel and Metal Side Cover on page 10](#page-17-0) for more information.
- **5.** Remove any hardware that you will replace.
- **6.** Install or replace equipment. For removal and replacement procedures, see the following sections:
	- [Installing the USB Device on page 9](#page-16-0)
	- [Removing and Replacing the Battery on page 12](#page-19-0)
	- **NOTE:** Option kits include more detailed installation instructions.
- **7.** Replace the side access panel and metal side cover. See [Removing and Replacing the Side](#page-17-0) [Access Panel and Metal Side Cover on page 10](#page-17-0).
- <span id="page-15-0"></span>**8.** Replace the secure USB compartment cover. See Removing and Replacing the Secure USB Compartment Cover on page 8.
- **9.** Reconnect any external devices and power cords.
- **10.** Turn on the monitor, the thin client, and any devices you want to test.
- **11.** Load any necessary drivers.
- **E NOTE:** You can download select hardware drivers from HP at [http://www.hp.com/country/us/eng/](http://www.hp.com/country/us/eng/support.html) [support.html](http://www.hp.com/country/us/eng/support.html).
- **12.** Reconfigure the thin client, if necessary.

## **Removing and Replacing the Secure USB Compartment Cover**

The secure USB compartment allows you to install two USB devices in a secure location inside the thin client. Along with providing a hidden location, the secure USB compartment can be locked by the optional security cable lock.

- $\triangle$  **CAUTION:** The ambient temperature inside of the secure USB compartment can reach up to 55 $^{\circ}$  C (131° F) in worst case conditions. Make sure the specifications for any device you install in the compartment indicate the device can tolerate a 55° C (131° F) ambient environment.
- **EX NOTE:** In addition to following these instructions, follow the detailed instructions that accompany the accessory you are installing.

Before beginning the installation process, review [General Hardware Installation Sequence on page 7](#page-14-0) for procedures you should follow before and after installing or replacing hardware.

### **Removing the Secure USB Compartment Cover**

Use the following procedure to remove the secure USB compartment cover.

**WARNING!** Before removing the secure USB compartment cover, ensure that the thin client is turned off and the power cord is disconnected from the electrical outlet.

To remove the secure USB compartment cover:

- **1.** Remove the antenna, if one is installed.
- **2.** On rear of the thin client, remove the screw that secures the compartment cover to the unit **(1)**.
- **3.** On the front of the unit, push the compartment cover about 1.27 cm (1/2 inch) toward the back of the unit **(2)**.

<span id="page-16-0"></span>**4.** Remove the cover from the unit by first lifting the rear (screw side) of the cover, and then lifting the cover off the unit **(3)**.

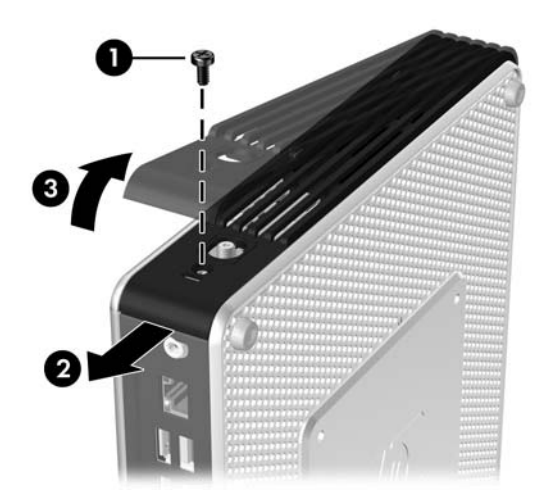

### **Installing the USB Device**

Before beginning the replacement process, review [General Hardware Installation Sequence](#page-14-0) [on page 7](#page-14-0) for procedures you should follow before and after installing or replacing hardware.

▲ Insert the USB device into the USB port in the secure USB compartment. See the following illustration for the location of the ports in the secure USB compartment.

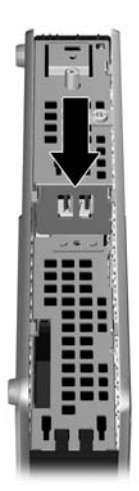

### **Replacing the Secure USB Compartment Cover**

To replace the secure compartment cover:

- **1.** Place the cover on top of the unit so it is offset about 1.27 cm (1/2 inch) toward the rear of the unit, allowing the tabs on the cover to align and insert into the slots on the chassis **(1)**.
- **2.** Slide the cover toward the front of the unit until it locks in place and the cover is flush with the front panel of the chassis **(2)**.

<span id="page-17-0"></span>**3.** Replace the screw **(3)**.

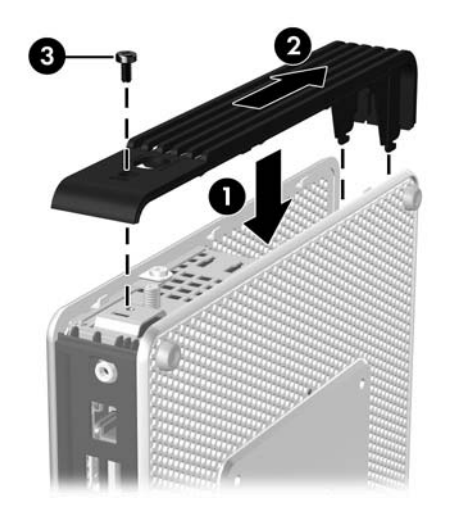

**4.** Replace the antenna, if you are using one.

## **Removing and Replacing the Side Access Panel and Metal Side Cover**

### **Removing the Side Access Panel and Metal Side Cover**

**WARNING!** Before removing the side access panel, ensure that the thin client is turned off and the power cord is disconnected from the electrical outlet.

To remove the access panel:

- **1.** Remove the secure compartment cover **(1)**. For more information, see [Removing the Secure USB](#page-15-0) [Compartment Cover on page 8](#page-15-0).
- **2.** Remove the access panel screw in the secure USB compartment that secures the access panel to the chassis **(2)**.
- **3.** Slide the access panel about 6.35 mm (1/4 inch) toward the rear of the unit **(3)**, and then lift the access panel up and off the unit **(4)**.

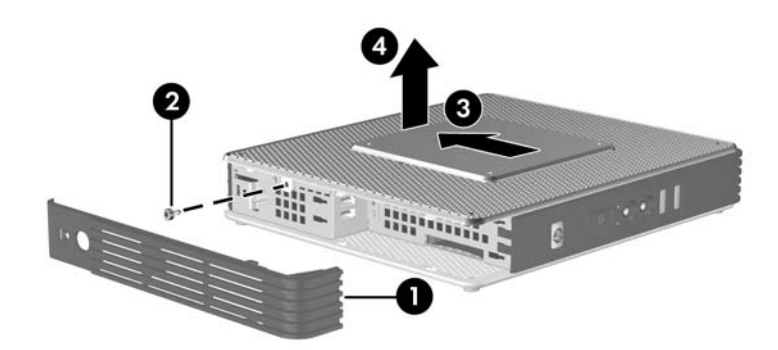

To remove the metal side cover:

<span id="page-18-0"></span>**NOTE:** Do not remove the metal side cover when installing a PCI Expansion Module.

You must remove the metal side cover to access internal components such as the battery or the memory.

- **1.** Remove the four screws that secure the metal side cover to the chassis **(1)**.
- **2.** Lift the metal side cover, front side first, off the unit **(2)**.

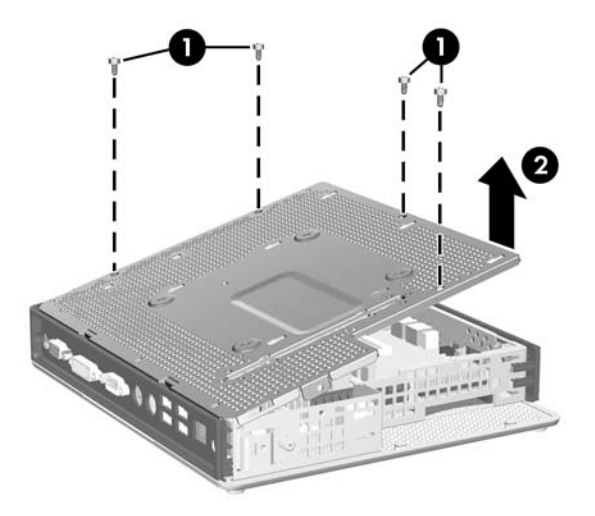

### **Replacing the Metal Side Cover and Side Access Panel**

To replace the metal side cover:

- **1.** Place the metal side cover on the chassis, front side first, making sure to align the screw holes in the cover with the holes in the chassis **(1)**.
- **2.** Insert and tighten the four screws **(2)**.

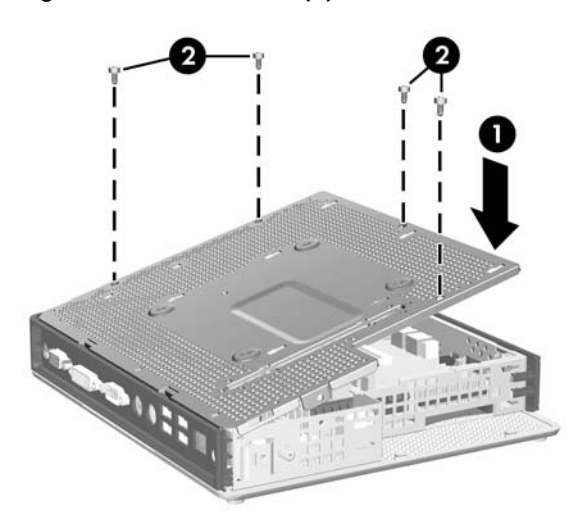

To replace the access panel:

- **1.** Place the access panel on the side of the unit, offset about 6.35 mm (1/4 inch) toward the rear of the unit **(1)**.
- **2.** Slide the panel toward the front of the unit until it locks into place **(2)**.

<span id="page-19-0"></span>**3.** Replace the screw that secures the access panel to the chassis **(3)**.

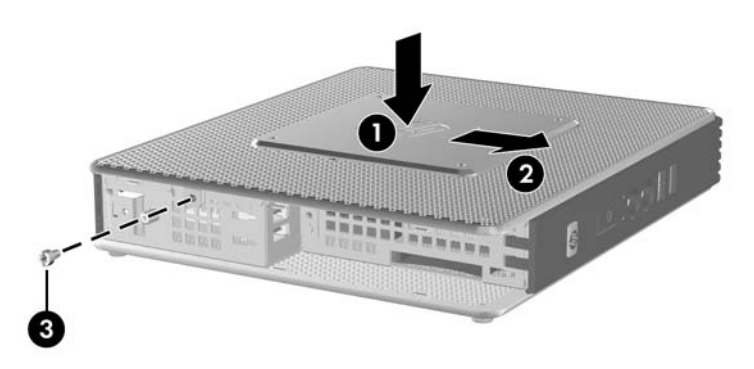

# **Removing and Replacing the Battery**

Before beginning the replacement process, review [General Hardware Installation Sequence](#page-14-0) [on page 7](#page-14-0) for procedures you should follow before and after installing or replacing hardware.

**WARNING!** Before removing the side access panel, ensure that the thin client is turned off and the power cord is disconnected from the electrical outlet.

To remove and replace the battery:

- **1.** Locate the battery on the system board.
- **2.** To release the battery from its holder, squeeze the metal clamp that extends above one edge of the battery. When the battery pops up, lift it out **(1)**.

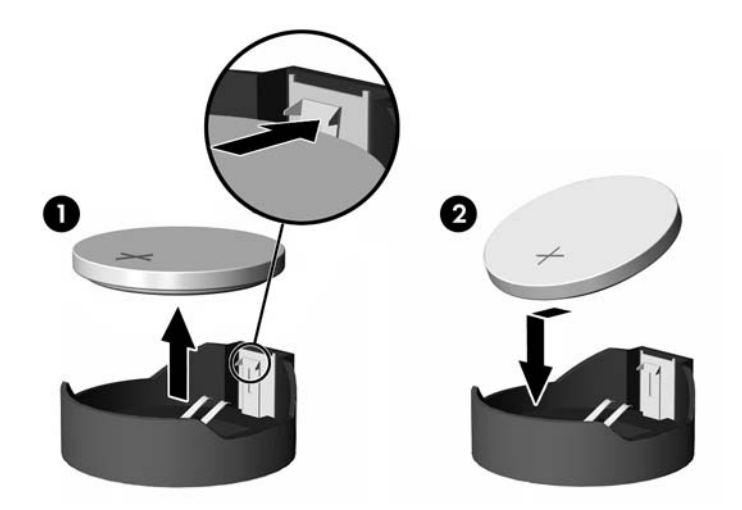

**3.** To insert the new battery, slide one edge of the replacement battery under the holder's lip with the positive side up. Push the other edge down until the clamp snaps over the other edge of the battery **(2)**.

# <span id="page-20-0"></span>**3 Mounting the Thin Client**

# **HP Quick Release**

The HP Compaq t5730/t5735 thin client incorporates four mounting points on each side of the unit. These mounting points follow the VESA (Video Electronics Standards Association) standard, which provides industry-standard mounting interfaces for Flat Displays (FDs), such as flat panel monitors, flat displays, and flat TVs. The HP Quick Release connects to the VESA-standard mounting points, allowing you to mount the thin client in a variety of orientations.

**NOTE:** When mounting to a thin client, use the 10 mm screws supplied with the Quick Release Kit.

**Figure 3-1** HP Quick Release

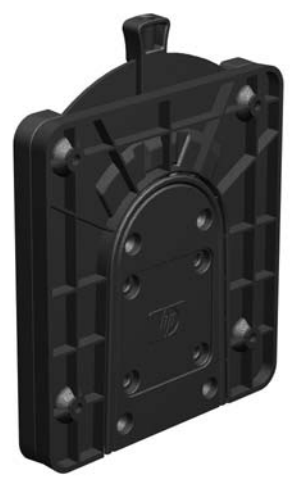

To use the HP Quick Release with a VESA-configured thin client:

**1.** Using four 10 mm screws included in the mounting device kit, attach one side of the HP Quick Release to the thin client as shown in the following illustration.

**Figure 3-2** Connecting the HP Quick Release to the thin client

**2.** Using four screws included in the mounting device kit, attach the other side of the HP Quick Release to the device to which you will mount the thin client. Make sure the release lever points upward.

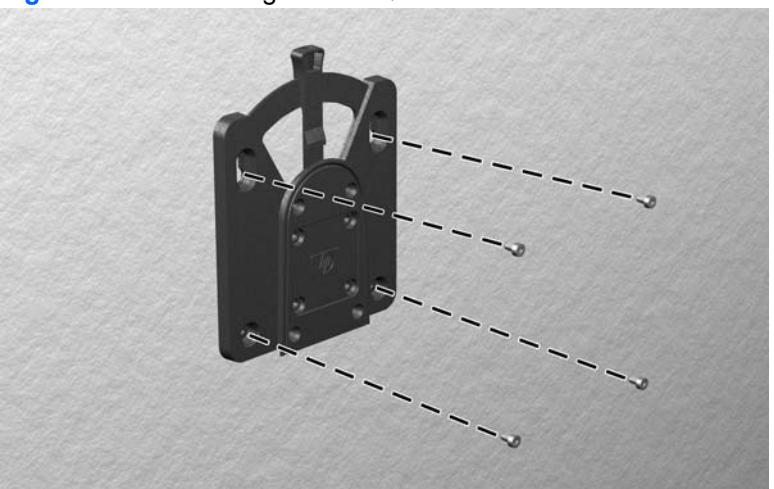

**Figure 3-3** Connecting the HP Quick Release to another device

<span id="page-22-0"></span>**3.** Slide the side of the mounting device attached to the thin client **(1)** over the other side of the mounting device **(2)** on the device on which you want to mount the thin client. An audible 'click' indicates a secure connection.

**Figure 3-4** Connecting the thin client

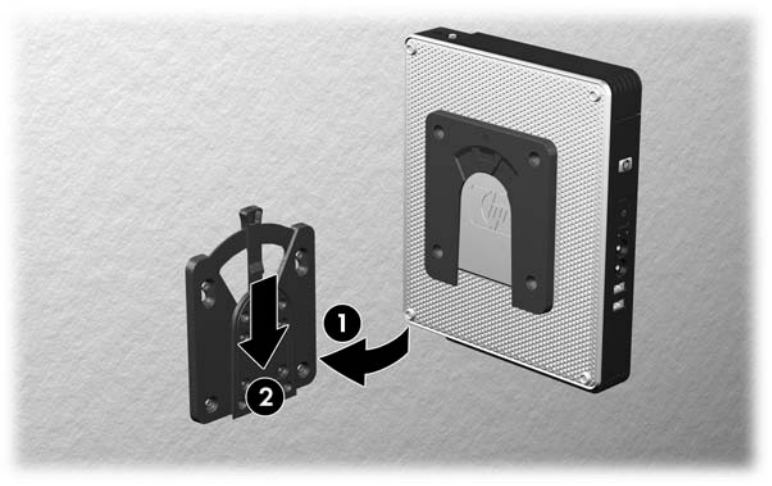

- **NOTE:** When attached, the HP Quick Release automatically locks in position. You only need to slide the lever to one side to remove the thin client.
- **CAUTION:** To ensure proper function of the HP Quick Release and a secure connection of all components, make sure both the release lever on one side of the mounting device and the rounded opening on the other side face upward.

### **Supported Mounting Options**

The following illustrations demonstrate some of the supported and not supported mounting options for the mounting bracket.

You can mount a thin client between a flat panel monitor and the wall.

**Figure 3-5** Thin client mounted with flat panel on wall

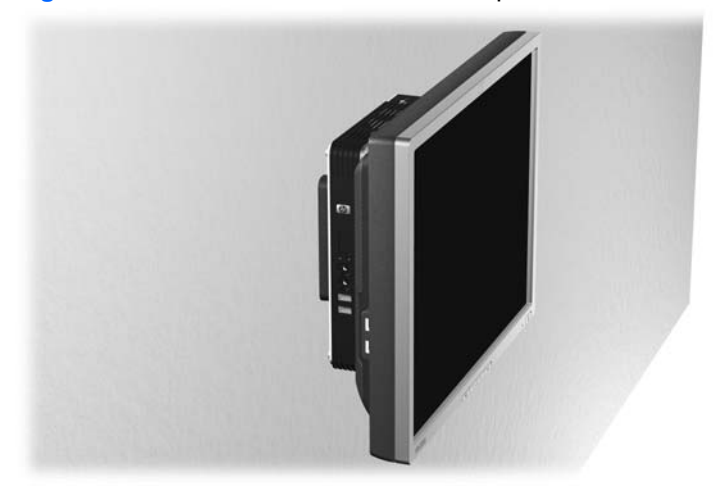

You can mount the thin client on the back of a flat panel monitor stand.

**Figure 3-6** Thin client mounted on back of monitor stand

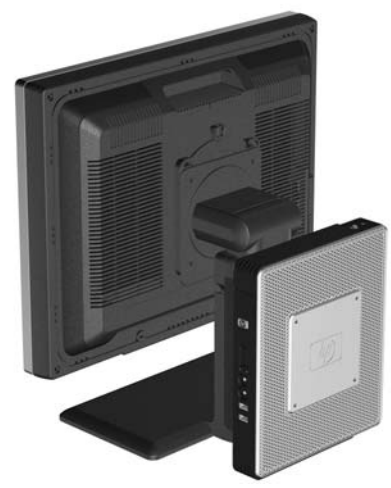

• You can mount the thin client on a wall.

**Figure 3-7** Thin client mounted on wall

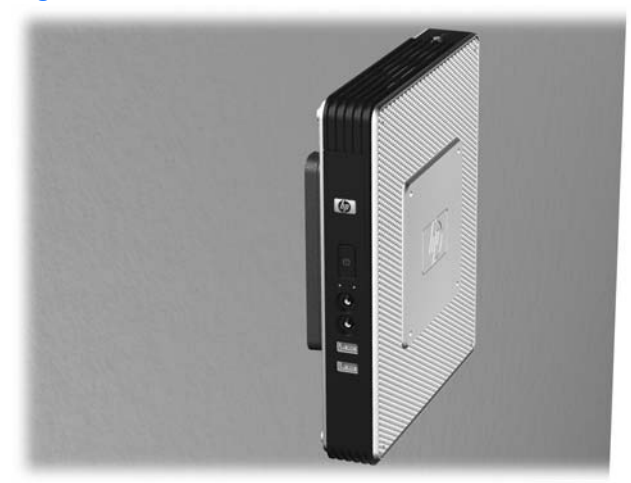

● You can mount the thin client under a desk.

**Figure 3-8** Thin client mounted under desk

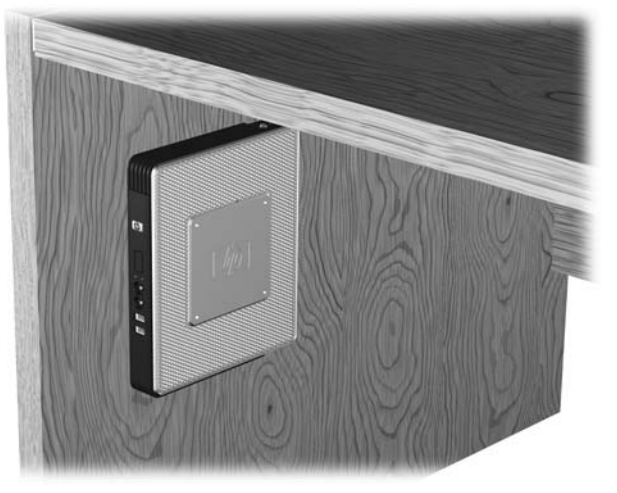

### <span id="page-24-0"></span>**Non-supported Mounting Option**

 $\triangle$  **CAUTION:** Mounting a thin client in an non-supported manner could result in failure of the HP Quick Release and damage to the thin client and/or other equipment.

Do not mount the thin client on a flat panel monitor stand, between the panel and the stand.

**Figure 3-9** Unsupported mounting position—thin client between stand and monitor

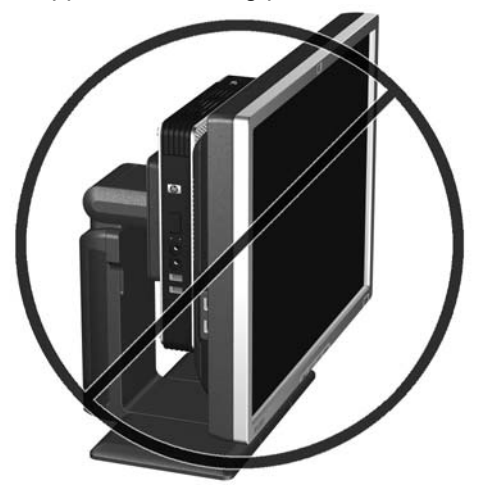

# <span id="page-25-0"></span>**4 BIOS Settings, (F10) Utility**

# **Using the BIOS Settings**

AMD Sempron 2100 processors and the ATI chipset are used in the t5730/t5730w and t5735 products.

### **Changing BIOS Settings from the repset utility**

Some BIOS settings may be changed locally within the operating system without having to go through the F10 utility<sup>1</sup>. This table identifies the items that can be controlled with this method.

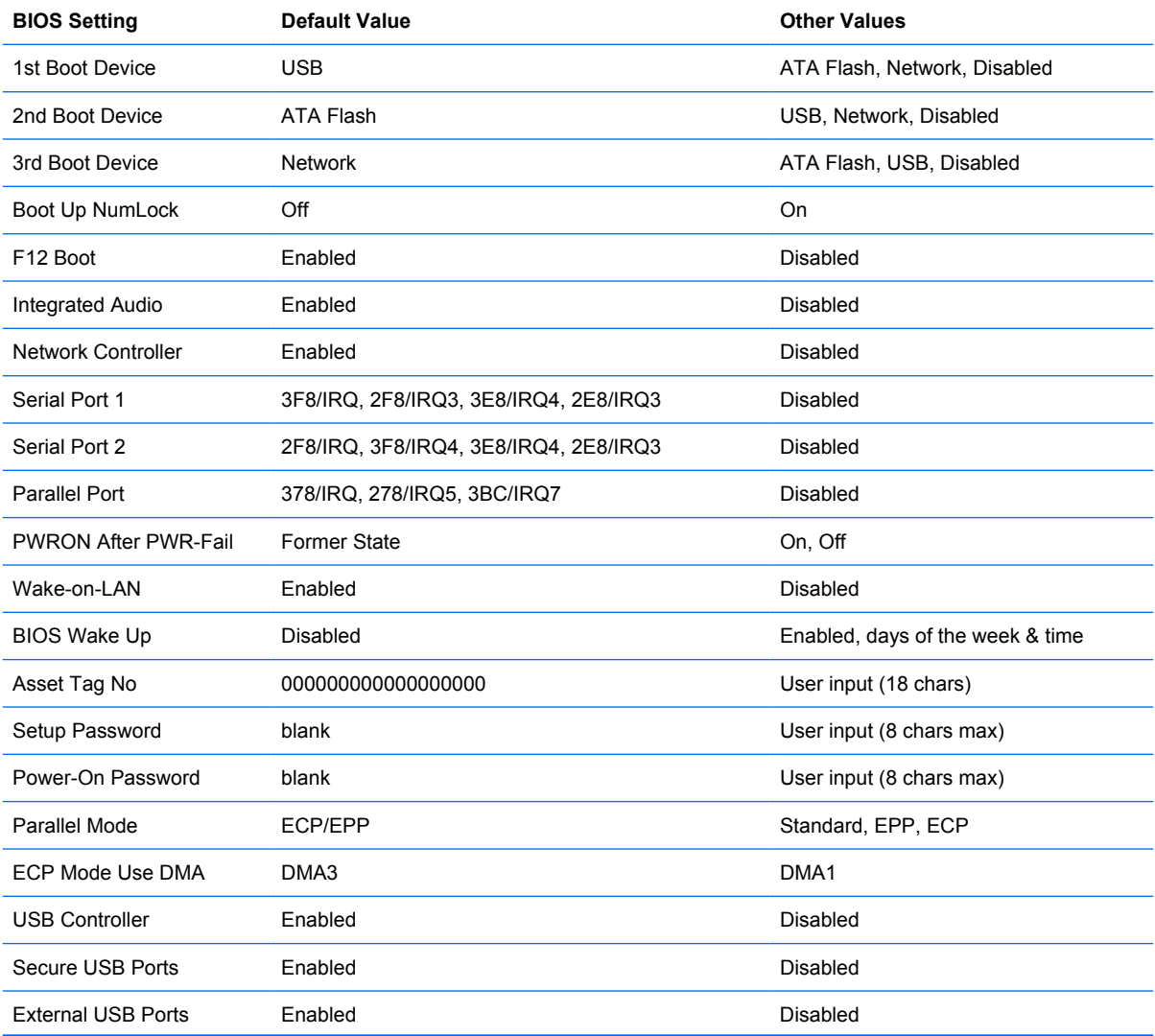

<span id="page-26-0"></span>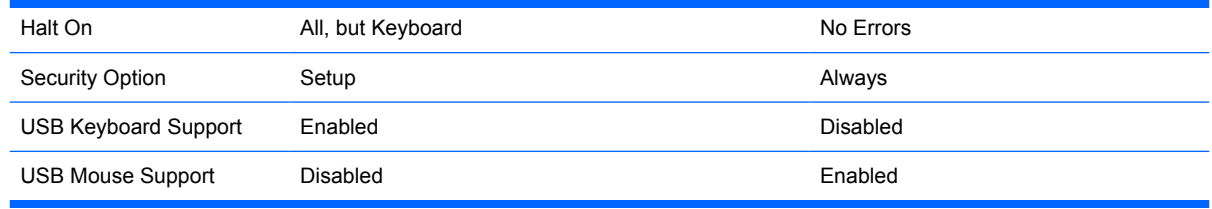

**NOTE:** Settings that can be controlled from the operating system with repset can also be controlled remotely by sending the client an Altiris job that uses the repset tool to apply the setting changes.

### **Changing BIOS Settings Using the F10 Utility**

- **1.** Turn on or restart the thin client.
- **2.** As soon as the thin client is turned on, press F10 when the "press F10" prompt appears on the screen to enter the Setup utility.
- **NOTE:** If you do not press F10 at the appropriate time, you must restart the thin client and again press F10 when the **F10=Setup** message displays in the task bar at the bottom of the screen. When the F10 POST Screen display is set to zero seconds, it may be necessary to press and hold F10 on the keyboard, then power on the thin client.
- **3.** The Setup Utility screen is divided into five menu headings and five task actions.

The Menu Headings are: System Information, Standard CMOS Features, Advanced BIOS Features, Integrated Peripherals, Power Management Setup

The Task Actions are: Load Factory Defaults, Set Administrative Password, Set User Password, Save & Exit Setup, Exit without Saving

Use the arrow keys (up and down or left and right) to select the appropriate heading, then press Enter. To return to the Setup Utility menu, press Esc key.

**4.** To apply and save changes, select **Exit Setup & Save**.

If you have made changes that you do not want applied, select **Exit without Saving**.

To reset to original factory settings, select **Load Factory Defaults**.

 $\triangle$  **CAUTION:** Do NOT turn the thin client power Off while the ROM is saving the Setup (F10) changes because the CMOS could become corrupted. It is safe to turn off the computer only after exiting the F10 Setup screen.

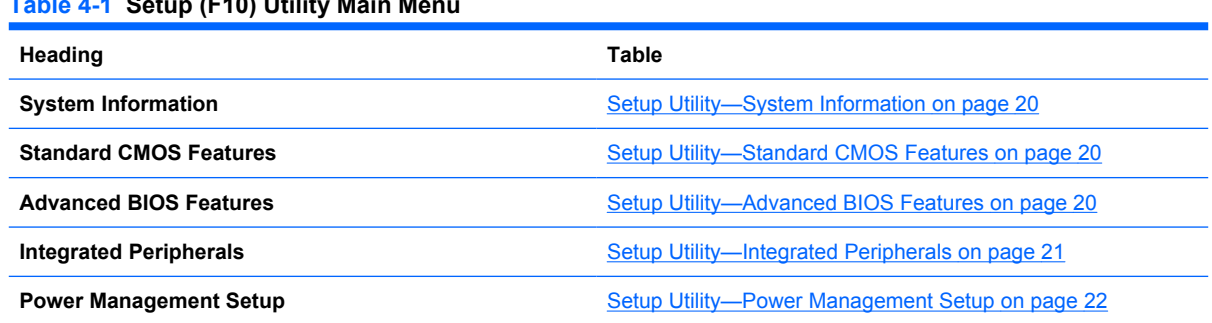

### **Table 4-1 Setup (F10) Utility Main Menu**

## <span id="page-27-0"></span>**Setup Utility—System Information**

**NOTE:** Support for specific Setup options may vary depending on the hardware configuration.

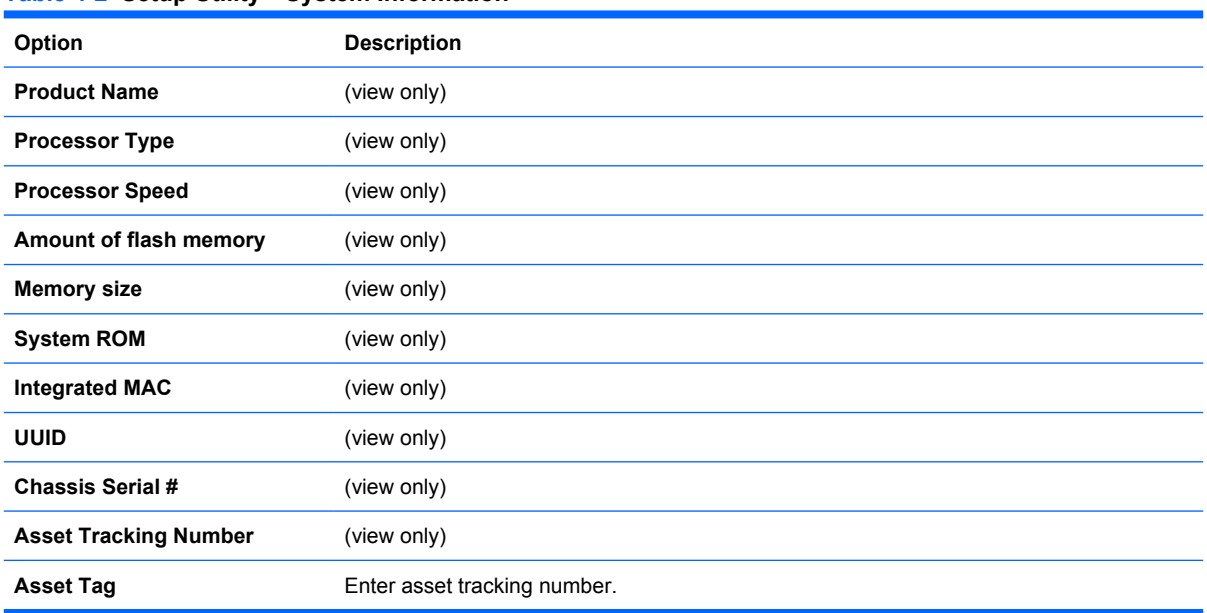

#### **Table 4-2 Setup Utility—System Information**

### **Setup Utility—Standard CMOS Features**

#### **Table 4-3 Setup Utility—Standard CMOS Features**

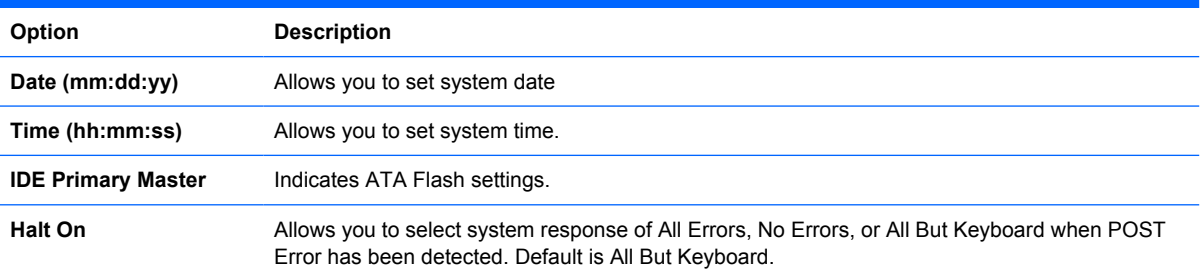

### **Setup Utility—Advanced BIOS Features**

#### **Table 4-4 Setup Utility—Advanced BIOS Features**

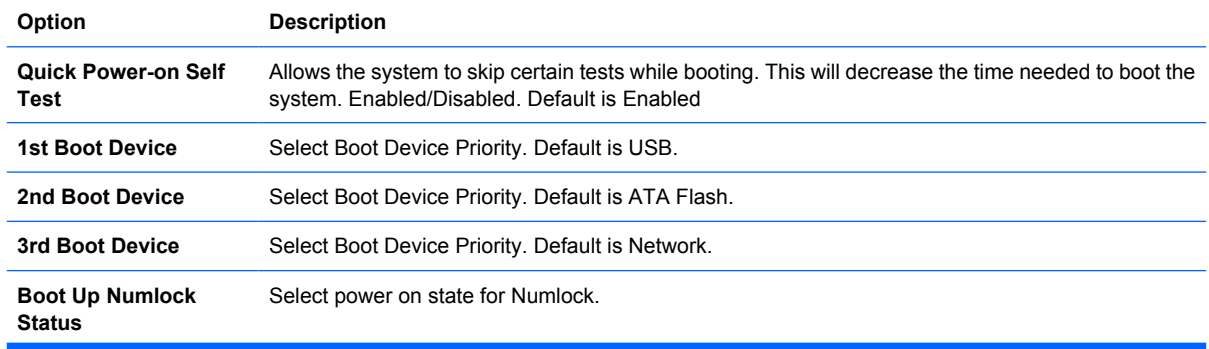

#### <span id="page-28-0"></span>**Table 4-4 Setup Utility—Advanced BIOS Features (continued)**

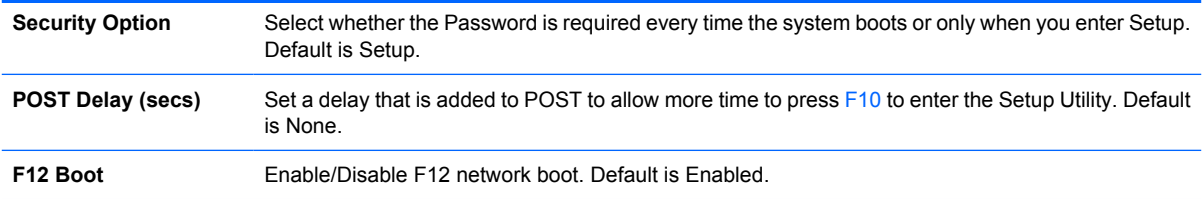

## **Setup Utility—Integrated Peripherals**

#### **Table 4-5 Setup Utility—Integrated Peripherals**

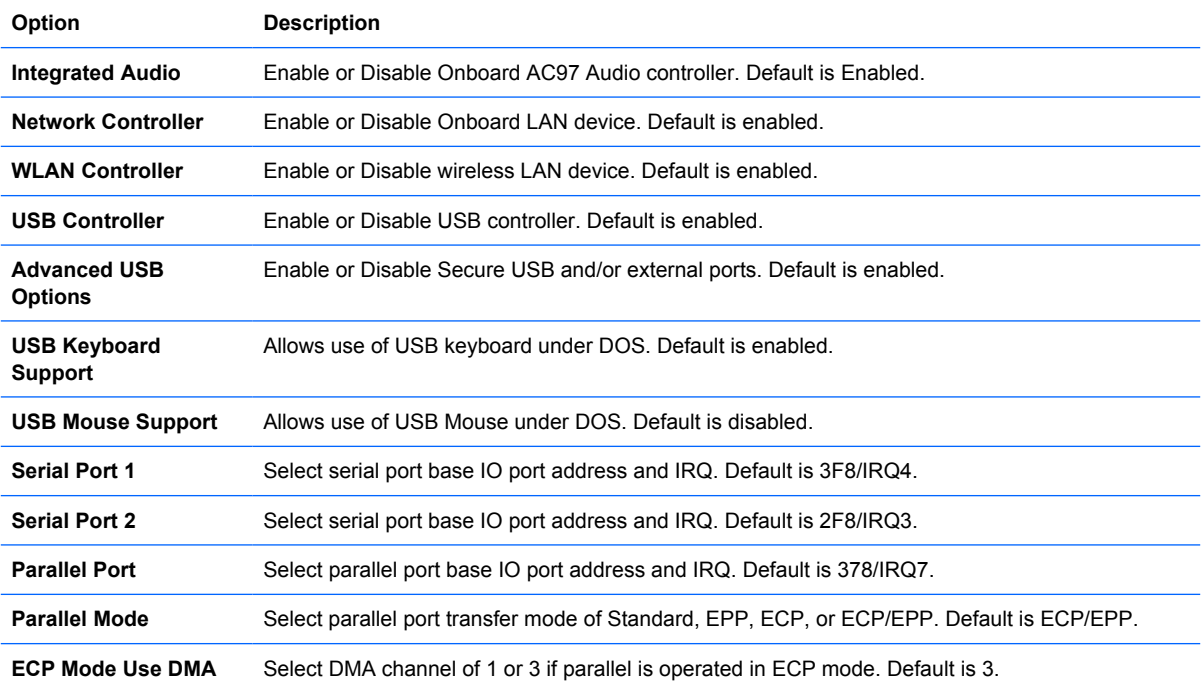

## <span id="page-29-0"></span>**Setup Utility—Power Management Setup**

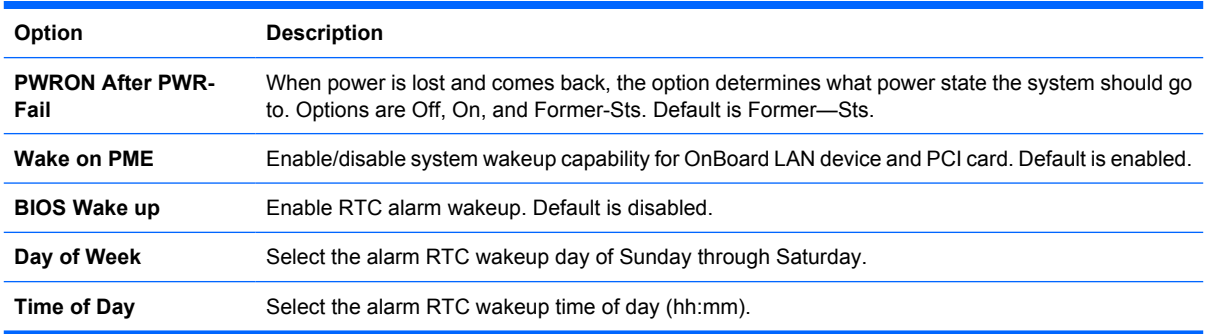

#### **Table 4-6 Setup Utility—Power Management Setup**

## **Setup Utility—Utility Task Actions**

#### **Table 4-7 Setup (F10) Utility Task Actions**

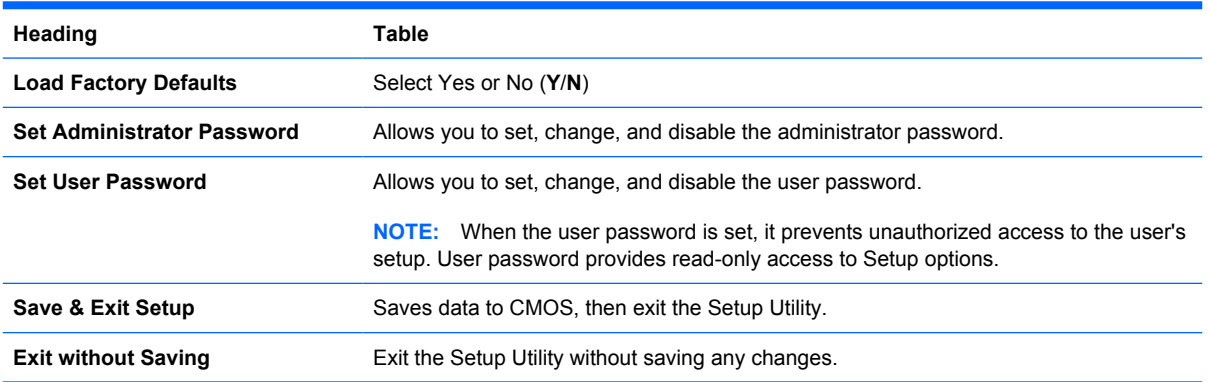

# <span id="page-30-0"></span>**5 Diagnostics and Troubleshooting**

# **LEDs**

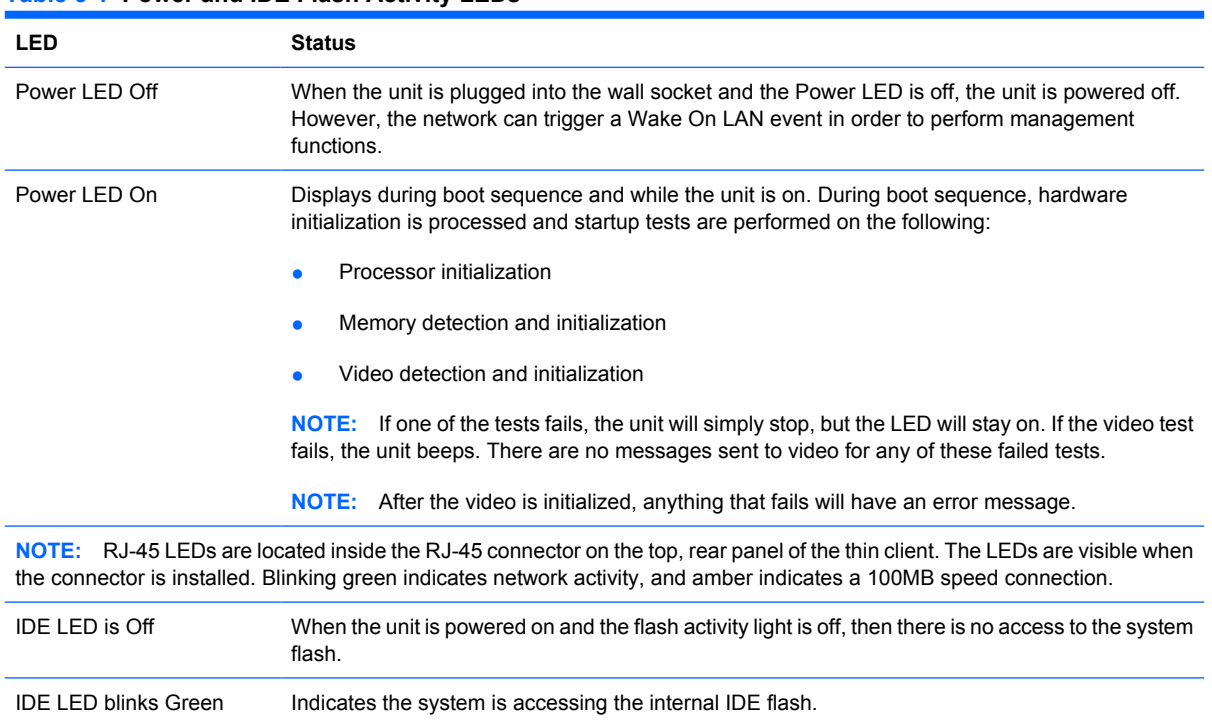

#### **Table 5-1 Power and IDE Flash Activity LEDs**

# <span id="page-31-0"></span>**Power-On Sequence**

At power-on, the flash boot block code initializes the hardware to a known state, then performs basic power-on diagnostic tests to determine the integrity of the hardware. Initialization performs the following functions:

- **1.** Initializes CPU and memory controller.
- **2.** Initializes VGA software.
- **3.** Initializes and configures all PCI devices.
- **4.** Initializes the video to a known state.
- **5.** Initializes USB devices to a known state.
- **6.** Performs power-on diagnostics. For more information, see "Power-On Diagnostic Tests".
- **7.** The unit boots the operating system.

# **Power-On Diagnostic Tests**

The Power-on diagnostics performs basic integrity tests of the hardware to determine its functionality and configuration. If a diagnostic test fails during hardware initialization the unit simply stops. There are no messages sent to video.

**B**<sup> $\mathbf{N}$  **NOTE:** You may try to restart the unit and run through the diagnostic tests a second time to confirm</sup> the first shutdown.

The following table lists the tests that are performed on the t5000 units.

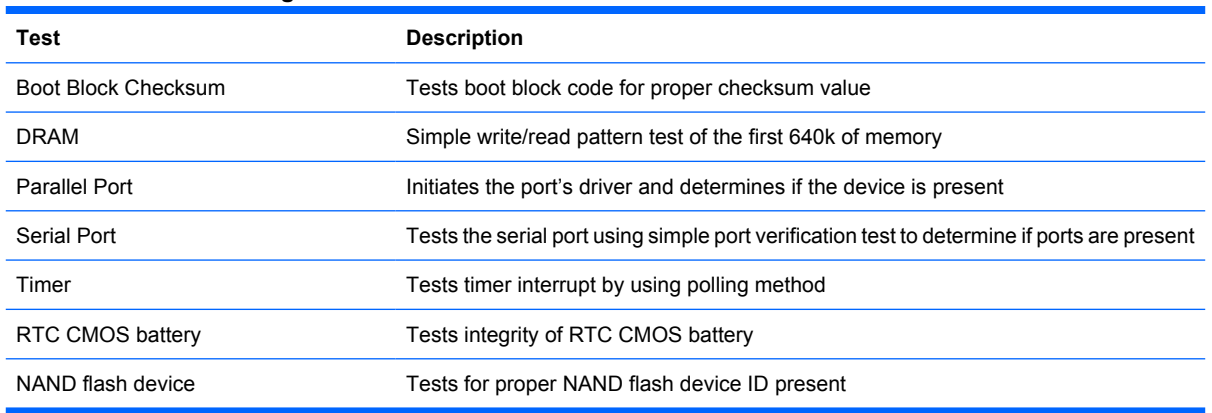

#### **Table 5-2 Power-On Diagnostic Test**

# <span id="page-32-0"></span>**Beep Codes**

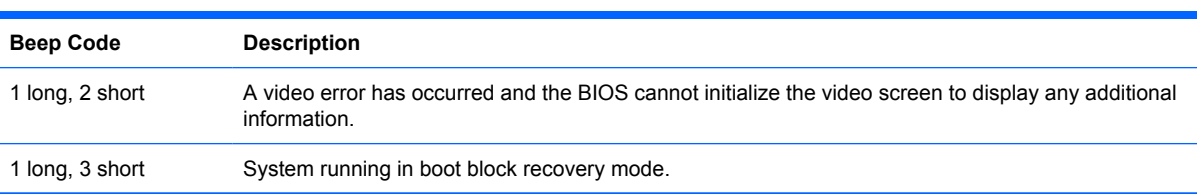

If there are no video errors, the system goes directly to POST messages.

# **POST Error Messages**

#### **Table 5-3 POST Error Messages**

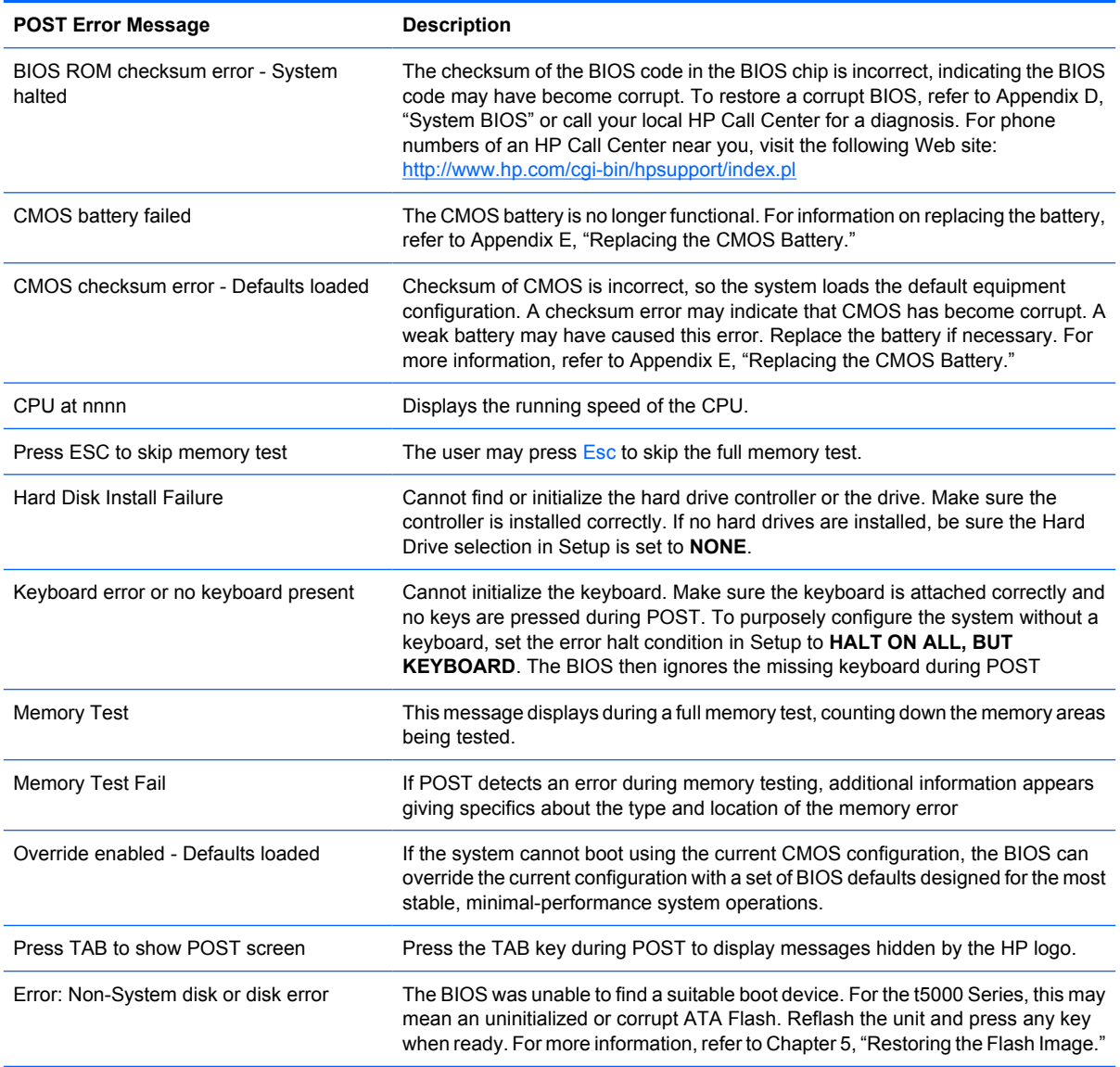

# <span id="page-33-0"></span>**Troubleshooting**

### **Basic Troubleshooting**

If the thin client is experiencing operating problems or will not power on, review the following items.

#### **Table 5-4 Power-On Troubleshooting**

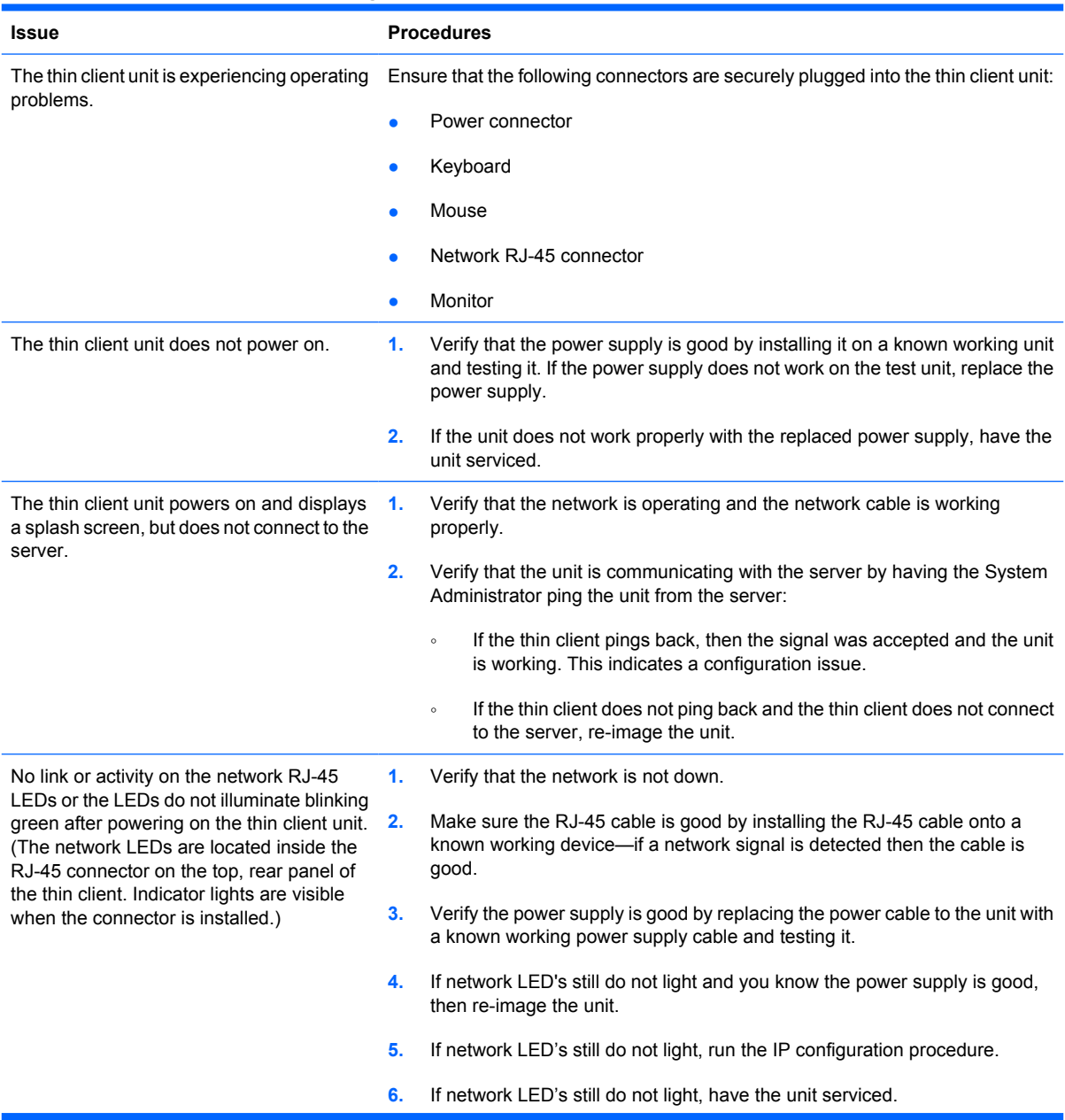

#### <span id="page-34-0"></span>**Table 5-4 Power-On Troubleshooting (continued)**

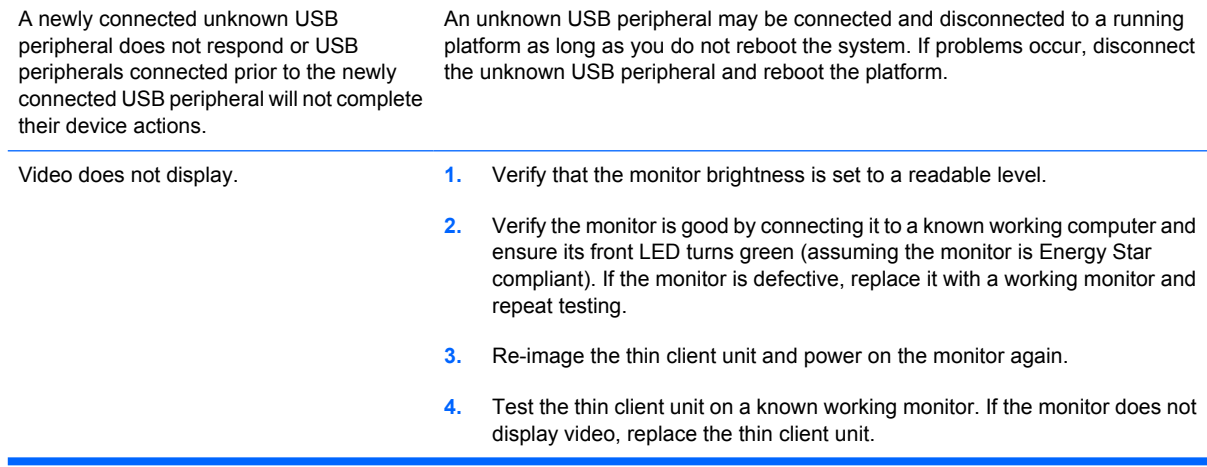

### **Diskless (No-Flash) Unit Troubleshooting**

This section is only for those units that do not have ATA Flash capability. Because there is no ATA Flash in this model the boot priority sequence is:

- **USB** device
- PXE
- **1.** When the unit boots, the monitor should display the following information:

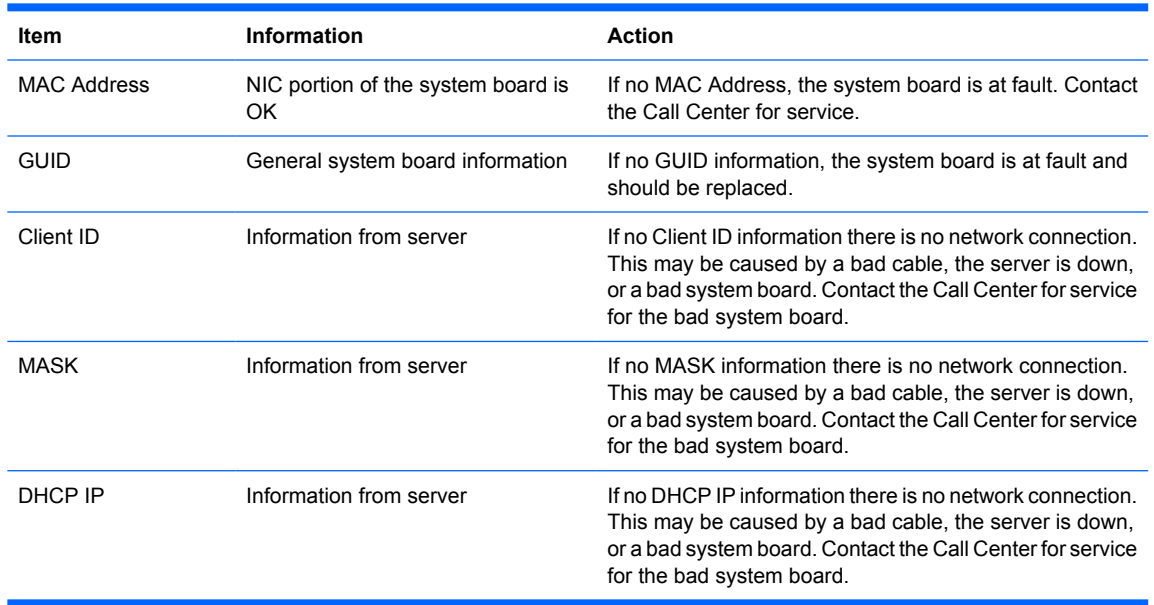

#### **Table 5-5 Diskless Unit Troubleshooting**

If you are running in an MS RIS PXE environment go to step 2.

If you are running in a Linux environment go to step 3.

**2.** If you are running in an MS RIS PXE environment press the F12 key to activate the network service boot as soon as the DHCP IP information appears on the screen.

If the unit does not boot to the network the server is not configured to PXE.

If you missed the F12 cue, the system will try to boot to the ATA flash that is not present. The message on the screen will read: **ERROR: Non-system disk or disk error. Replace and press any key when ready.**

Pressing any key will restart the boot cycle.

**3.** If you are running in a Linux environment an error message will appear on the screen if there is no Client IP. **ERROR: Non-system disk or disk error. Replace and press any key when ready.**

# <span id="page-36-0"></span>**6 Restoring the Flash Image**

# **System Requirements**

To create a recovery device for the purpose of reflashing or restoring the software image on the ROM, you will need the following:

- A personal computer running Microsoft Windows 2000 Professional or Microsoft Windows XP Professional
- One or more HP Compaq t5000 Series Thin Clients
- CD-R or CD-RW drive (if using the ISO Image option)
- 512-MB USB flash device for Windows XP Embedded/Windows Embedded Standard (WES) (if using the USB format) or Linux.

**This restore method will not work with all USB flash devices.** USB flash devices with multiple partitions generally do not support this restore method. The range of USB flash devices available on the market is constantly changing. Not all USB flash devices have been tested with the HP Compaq Thin Client Imaging Tool.

• USB CD-ROM drive for thin client (if using the ISO Image option)

Before using the utility, you must download the appropriate image from [http://www.hp.com/products/](http://www.hp.com/products/thinclientsoftware) [thinclientsoftware](http://www.hp.com/products/thinclientsoftware).

# **Getting Started**

There are three deployment options supported by this utility. You can choose to do one or more of the following using your personal computer:

- Generate an ISO image to use with CD creation software to create a bootable CD for deployment using a USB CD-ROM drive.
- Create a bootable flash image on a USB flash device.
- Unbundle the image to a directory for use in a custom deployment scenario or PXE image.

Download and run the Package-for-the-Web deliverable (an .exe file) that contains the original factory image for the thin client. The HP Compaq Thin Client Imaging Tool (CRStart.exe) runs automatically.

<span id="page-37-0"></span>Choose one of the deployment options: Each option is described in the following paragraphs.

- **ISO** Image
- USB Format
- Deployment

**During the restore process, the thin client flash drive will be reformatted and all data on it will be erased before the system image is copied to it. To prevent loss of data, be sure that you have saved any user-created data from the flash drive. During the first restart of the thin client following the restore process, it may take approximately 15 minutes to unbundle the software before the Windows Desktop is displayed.**

# **Creating an ISO Image**

- **1.** Click **ISO Image**.
- **2.** When prompted, enter a file name for the generated ISO file

Once this process is complete, use the generated ISO file to create a bootable restore CD with your CD creation software.

- **3.** Connect a USB CD-ROM drive to the thin client. **Only one bootable USB device may be attached to the thin client during this process**.
- **4.** Insert the bootable restore CD into the CD-ROM drive.
- **5.** Restart the thin client.
- **6.** When prompted **Do you want to continue? [Y/N]** click **Y** to begin the image restore process on the thin client.

# **Formatting a USB Flash Drive**

- $\triangle$  **CAUTION:** To prevent loss of data, be sure that you have saved any user-created data from the USB drive to another drive.
	- **1.** Connect your USB flash device (drive key) to your personal computer. Ensure that only one USB flash device is connected to the system.
	- **2.** Click **USB Format**.
	- **3.** Select the USB drive from the list, using the up and down arrows to display the correct drive letter. (If the USB drive does not appear in the list, click **Update Drives**, then scroll through the list again.)

During the next step, the USB drive will be reformatted and all data on it will be erased before the bootable image is copied to it. To prevent loss of data, be sure that you have saved any data from the USB drive to another drive.

**4.** Click **Format**.

Connect the bootable USB flash device to the thin client. Only one bootable USB device may be attached to the thin client during this process.

- <span id="page-38-0"></span>**5.** Restart the thin client.
- **6.** When prompted **Do you want to continue? [Y/N]** click **Y** to begin the image restore process on the thin client.

# **Unpacking the Image and Tools for Deployment**

- **1.** Click **Deployment**.
- **2.** When prompted, select the destination directory for the imaging tools and image.

The components that comprise DSKIMG.BIN are then unbundled. When this process is complete, there are three new files: IBR.EXE (the image restoration utility), FLASH.xx (the OS image), and README.TXT

**EX NOTE:** Linux uses the file name FLASH.DD while other operating system images use FLASH.IMG

# **Deploying with PXE**

- **1.** Ensure that IBR.exe and Flash.img are stored in the same directory on the server.
- **2.** Add [full path]\IBR.exe -y [full path]\Flash.img hd0 to the PXE command file, and then run it.

To view the IBR command line options: At the command prompt, type IBR, EXE /? and press Enter.

Refer to [Configuring a PXE Server on page 35](#page-42-0) for instructions about setting up a PXE Server using Microsoft RIS. See your documentation if using a different PXE server, such as Altiris Deployment Solution.

# <span id="page-39-0"></span>**A Specifications**

#### **Table A-1 HP Compaq t5730/t5730w/t5735 Thin Client**

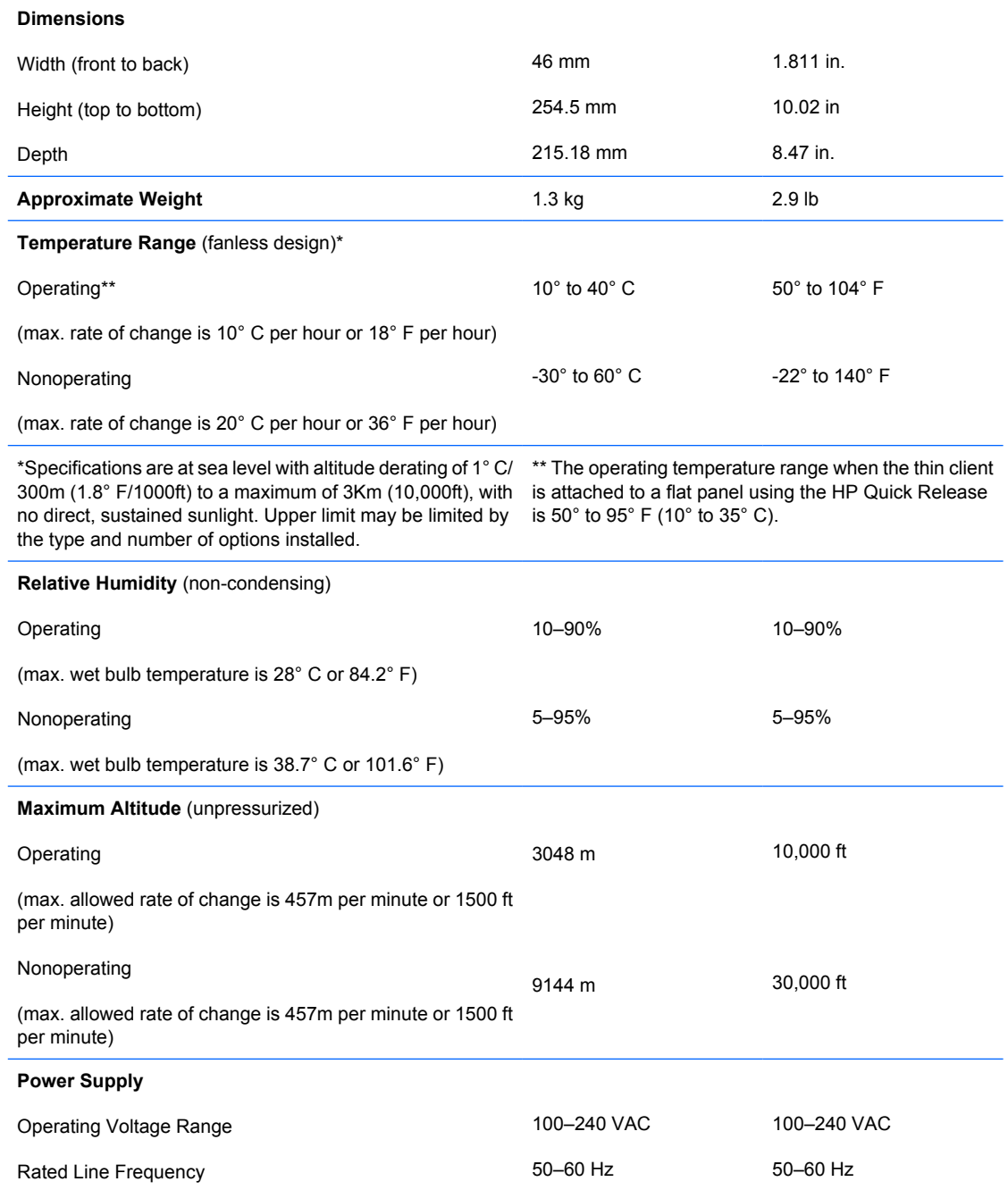

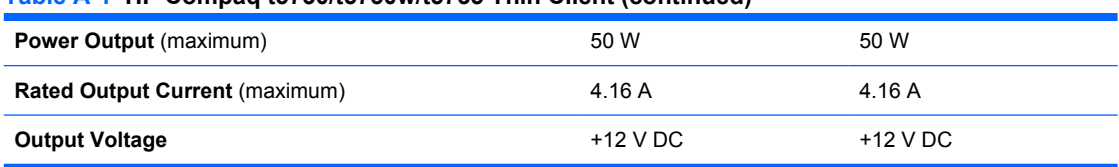

#### <span id="page-40-0"></span>**Table A-1 HP Compaq t5730/t5730w/t5735 Thin Client (continued)**

# <span id="page-41-0"></span>**B Adding an Image Restore Tool**

- **1.** Ensure that the boot order is set to use the **Network** as the first boot device.
- **2.** Ensure that IBR.exe (Image Restore) and Flash.dd are stored in the same directory on the server. (e.g., c:\program files\altiris\express\deployment server\images)
- **3.** From the Altiris Deployment Server Console, click **File > New > Job** .
- **4.** Enter a unique name for the job that you will use to deploy the original thin client image.
- **5.** Click the name of the new job.
- **6.** Near the upper right side of the screen, click **Add**.
- **7.** Select **Run Script** from the menu.
- **8.** Type [full path]images\ibr\exe-y\images\flash.xx hd0
- **NOTE:** Linux uses the file name FLASH.DD while other operating system images use FLASH.IMG
- **9.** Under **In which OS would you like to run this script?** Click **DOS**.
- **10.** Click **Finish**.
- **11.** You can now drag and drop the job onto the appropriate machine(s) or schedule it to run later, depending on your needs. Refer to the documentation for Altiris Deployment Solution [\(http://www.altiris.com/support/documentation](http://www.altiris.com/support/documentation)) for more detailed information.

# <span id="page-42-0"></span>**C Configuring a PXE Server**

# **Prerequisites**

The services listed below must be running, and they may be running on different servers:

- **1.** Domain Name Service (DNS)
- **2.** Active Directory DHCP
- **3.** Remote Installation Services (RIS) on Microsoft Windows 2000 Server

This documentation covers RIS setup, and assumes that servers 1, 2, and 3 (above) are already set up. The RIS PXE Server must be equipped with two or more hard drives. Remote Installation Services and Windows 2000 Server cannot be installed on the same drive; nor will RIS work on a double partition of Windows 2000 Server. You must first format the drive on which RIS is installed using NTFS.

# **Installing Remote Installation Services (RIS PXE Server)**

- **1.** From the Windows 2000 Server, log on to the domain using an account that has Administrator privileges on the server.
- **2.** From the Windows Control Panel, double-click on **Add/Remove Programs**.
- **3.** Double-click **Add/Remove Windows Components**.
- **4.** Select **Remote Installation Services**, then click **Next**. (Insert Windows 2000 Server CD into the CD-ROM drive, if prompted.)
- **5.** Restart the computer after the wizard has finished installing the service.

## **Authorizing Remote Installation Services (RIS PXE Server)**

If you have installed RIS on a server other than the server running DHCP, authorize PXE with DHCP as follows:

- **1.** Record the IP address of the RIS PXE Server.
- **2.** Log on to the DHCP Server as administrator.
- **3.** From the Control Panel, double-click **Administrative Tools**.
- **4.** Double-click **DHCP**.
- **5.** Right-click **DHCP** (just above the domain name) and select **Manage Authorized Servers**.
- <span id="page-43-0"></span>**6.** Click **Authorize**.
- **7.** Type the IP address of your RIS PXE server and click **OK**.
- **8.** Click **OK**.
- **9.** Log off from the DHCP Server.

# **Configuring Remote Installation Services**

Use the default option to have RIS install on second hard drive (D:\ or E:\).

- **1.** Click **Start > Run**.
- **2.** Type Risetup.exe and click **Next**.
- **3.** Click **Next**.
- **4.** Select **Respond to client computers requesting service.**
- **5.** Click **Next**.
- **6.** Insert the Windows 2000 Professional CD into the CD-ROM drive and enter the path to the CD-ROM drive (usually drive D:\ or E:\).
- **7.** Click **Next**.
- **8.** Click **Next**.
- **9.** Click **Next**.
- **10.** When the installation is complete, click **Finish**.

## **Set User Permissions on the Active Directory Server**

On the active directory server:

- **1.** Click **Start** > **Programs** > **Administrative Tools**.
- **2.** Click **Active Directory Users and Computers**.
- **3.** Right-click on the appropriate domain name
- **4.** Click **Delegate Control**.
- **5.** Click **Next**.
- **6.** Click **Add** to add users.
- **7.** Highlight **Everyone** and click **Add**.
- **8.** Click **OK**.
- **9.** Click **Next**.
- **10.** Select **Join a Computer to the Domain**.
- <span id="page-44-0"></span>**11.** Click **Next**.
- **12.** Click **Finish**.

# **RIS Menu**

- **1.** Install the RIS menu of your choice.
- **2.** Configure the RIS menu.
- **3.** Refer to the help file provided by the RIS menu for instructions on creating a network bootable diskette and RIS menu for PXE.

# **Creating Network Bootable Disk to Map Drives**

Create a network boot disk to map drives. (Refer to the Microsoft Web site for instructions about creating a network bootable diskette.)

# **For More Information**

HP Compaq t5000 Series Documentation (including white papers discussing software deployment methods):

[http://welcome.hp.com/country/us/en/support.html.](http://welcome.hp.com/country/us/en/support.html?pageDisplay=support) Type your model number into the **for product** box and navigate to the **Manuals** link.

Altiris Deployment Solution Documentation:

<http://www.altiris.com/support/documentation/>

# <span id="page-45-0"></span>**D System BIOS**

# **Restoring a Corrupt BIOS**

If the BIOS code on the thin client is corrupt, the BIOS must be restored before the thin client will boot to the operating system. To restore the BIOS on a thin client t5000 Series, you will need the following:

- An external USB diskette drive connected to the thin client
- HP Compaq Thin Client t5000 Series System BIOS Softpaq (for the product being restored) on diskette
- **NOTE:** The BIOS recovery procedure work the same from USB floppy diskette or USB flash drive, except that there will be no audio, video and keyboard support during the recovery process. The BIOS softpag requires that you add the  $/r$  option to the Flash.bat file and the Floppy Diskette Config.sys file. This change forces the flash utility (awdflash.exe) to automatically reboot the system after flashing the BIOS. When you see "Press F10 to enter Setup", remove the USB media.

To restore a corrupt BIOS, complete the following instructions

- **1.** Insert an empty diskette into a diskette drive on a working computer, and navigate to <http://www.hp.com/>
- **NOTE:** You can also perform a BIOS recovery using a USB flash drive. From the BIOS softpaq DOS Flash directory, add Audoexec.bat, flash.bat, and BIN file on the flash drive, boot to it, and then the Autoexec.bat will run Flash.bat.
- **2.** Select **Software & Driver Downloads**.
- **3.** In the **For Product** box, type the thin client model number, and then click the arrow.
- **4.** Under **Select Operating System**, select the operating system for your thin client.
- **5.** Under **BIOS**, click the **Download** button next to the BIOS you want to download.
- **6.** Download to your hard drive. The downloaded file is an executable.
- **7.** From your hard drive, open the Softpaq, then open the Flash Diskette folder and double-click the .bat file.

The screen prompts: **Place Destination disk in drive A: Press any key when you are ready.**

- **8.** Be sure you have inserted an empty diskette in drive A: and press any key to copy the software to the diskette.
- **9.** Power off the thin client with the corrupt BIOS.
- <span id="page-46-0"></span>**10.** Connect the external USB diskette drive to the thin client and insert the newly created Flash diskette into the diskette drive.
- **NOTE:** Before powering on the thin client, check to make sure there are no other USB devices connected to the thin client. If there are, disconnect them.
- **11.** Power on the thin client.
- **12.** At power on, the BIOS is automatically restored from the diskette.
	- **A WARNING!** Do not turn off power or attempt to reboot the thin client during the recovery process.

While this procedure is primarily used to recover systems with corrupt BIOS, it can also be used to locally update a system BIOS.

# **Updating a BIOS**

To update the system BIOS on the Thin Client t5000 Series, download the Thin Client t5000 Series Softpaq (for the product being updated) from the HP Web site at:<http://www.hp.com/>, select **Software and Driver Downloads** then enter the model number of your thin client product.

The Softpaq contains utilities for restoring or updating the system BIOS on the Thin Client t5000 Series. Included in the Softpaq are several methods for changing or updating the BIOS version on your computer. The tools and appropriate BIOS images are contained in the following Softpaq directories:

- DOS Flash—DOS utility that can be used locally or with a Preboot eXecution Environment (PXE) management application to update the system BIOS.
- WFlash—Windows-based utility used to locally update the system BIOS on individual PCs through the Windows environment.
- CEFlash—CE.net-based utility to locally update the system BIOS on individual PCs through the CE.net environment.
- LFlash—Linux-based utility to locally update the system BIOS on individual PCs through the Linux environment.
- Flash Diskette—Creates a bootable 1.44 diskette that can be used to locally restore or update the system BIOS.

To determine the BIOS family, version, and date on the thin client, press F10 during system power-on to run the F10 Setup utility, then select **System Information**.

To update the system BIOS, complete the following instructions:

- **1.** Download the Softpaq to a directory on your hard drive. The downloaded file is a self-extracting executable.
- **2.** From that drive and directory, execute the downloaded file and follow the on-screen instructions.
- **3.** Copy the appropriate utility to a diskette or USB flash drive to transfer to the thin client.
- $\triangle$  **WARNING!** Do not turn off power or attempt to reboot the computer during the upgrade process

# <span id="page-47-0"></span>**Index**

#### **A**

access panel removing [10](#page-17-0) replacing [11](#page-18-0) adding an image restore tool [34](#page-41-0) Altiris [1](#page-8-0) altitude specifications [32](#page-39-0) antenna installing [4](#page-11-0) location [2](#page-9-0) authorizing Remote Installation Services [35](#page-42-0)

#### **B**

basic troubleshooting [26](#page-33-0) battery, replacing [12](#page-19-0) beep codes [25](#page-32-0) BIOS restoring [38](#page-45-0) updating [39](#page-46-0) BIOS settings [18](#page-25-0)

#### **C**

cable lock slot location [2](#page-9-0) cautions ambient temperature [8](#page-15-0) antenna mounting [4](#page-11-0) HP Quick Release [15](#page-22-0) mounting thin client [17](#page-24-0) static electricity [7](#page-14-0) changing BIOS settings in the repset utility [18](#page-25-0) using the F10 utility [19](#page-26-0) components front panel [2](#page-9-0) rear panel [4](#page-11-0) top [2](#page-9-0) configuring a PXE server [35](#page-42-0) configuring Remote Installation Services [36](#page-43-0)

### **D**

description [1](#page-8-0) diagnostics and troubleshooting [23](#page-30-0) dimensions [32](#page-39-0) diskless troubleshooting [27](#page-34-0) downloads Web site [8](#page-15-0) DVI-D connector location [4](#page-11-0)

#### **E**

Ethernet connector location [4](#page-11-0)

### **F**

F10 setup [18](#page-25-0) features [1](#page-8-0) feet, installing [5](#page-12-0) formatting a flash drive [30](#page-37-0) front panel components [2](#page-9-0)

### **H**

hardware specifications [32](#page-39-0) hardware, upgrades [7](#page-14-0) HP Quick Release [13](#page-20-0) humidity specifications [32](#page-39-0)

#### **I**

image restore tool [34](#page-41-0) installation sequence [7](#page-14-0) installing antenna [4](#page-11-0) hardware [7](#page-14-0) HP Quick Release [13](#page-20-0) rubber feet [5](#page-12-0) stand [5](#page-12-0) thin client onto HP Quick Release [13](#page-20-0) USB devices [8,](#page-15-0) [9](#page-16-0) installing Remote Installation Services [35](#page-42-0) ISO image [30](#page-37-0)

### **L**

LEDs [23](#page-30-0) light, flash activity [2](#page-9-0) line-out audio location [4](#page-11-0) lock, cable, slot location [2](#page-9-0)

### **M**

metal side cover removing [10](#page-17-0) replacing [11](#page-18-0) mounting options on back of monitor stand [15](#page-22-0) on wall [15](#page-22-0) under desk [15](#page-22-0) with flat panel on wall [15](#page-22-0) mounting thin client [13](#page-20-0)

### **O**

operating systems [1](#page-8-0) options installing [7](#page-14-0) supported [7](#page-14-0) USB device [9](#page-16-0)

### **P**

POST error messages [25](#page-32-0) power and IDE flash activity LEDs [23](#page-30-0) power button [2](#page-9-0) power connector location [4](#page-11-0) power output specifications [33](#page-40-0) power supply specifications [32](#page-39-0) power-on diagnostic tests [24](#page-31-0) power-on sequence [24](#page-31-0) product description [1](#page-8-0) PS/2 connectors location [4](#page-11-0) PXE [31](#page-38-0), [35](#page-42-0)

### **R**

rated output current [33](#page-40-0)

rear panel components [4](#page-11-0) relative humidity specifications [32](#page-39-0) removing battery [12](#page-19-0) metal side cover [10](#page-17-0) secure USB compartment cover [8](#page-15-0) side access panel [10](#page-17-0) stand<sub>5</sub> replacing battery [12](#page-19-0) metal side cover [11](#page-18-0) secure USB compartment cover [9](#page-16-0) side access panel [11](#page-18-0) restore [34](#page-41-0) restoring a corrupt BIOS [38](#page-45-0) restoring the flash image [29](#page-36-0) RIS menu [37](#page-44-0) RJ-45 connector location [4](#page-11-0) rubber feet, installing [5](#page-12-0)

#### **S**

secure USB compartment location [2](#page-9-0) ports [2](#page-9-0) removing cover [8](#page-15-0) replacing cover [9](#page-16-0) serial connector location [4](#page-11-0) serial number location [6](#page-13-0) setting user permissions on the Active Directory Server [36](#page-43-0) Setup Utility Advanced BIOS Features [20](#page-27-0) Integrated Peripherals [21](#page-28-0) Main Menu [19](#page-26-0) Power Management Setup [22](#page-29-0) Standard CMOS features [20](#page-27-0) System Information [20](#page-27-0) Utility Task Actions [22](#page-29-0) shutting down [7](#page-14-0) side access panel removing [10](#page-17-0) replacing [11](#page-18-0) side cover removing [10](#page-17-0) replacing [11](#page-18-0) specifications altitude [32](#page-39-0)

dimensions [32](#page-39-0) hardware [32](#page-39-0) humidity [32](#page-39-0) power output [33](#page-40-0) power supply [32](#page-39-0) rated output current [33](#page-40-0) relative humidity [32](#page-39-0) temperature [32](#page-39-0) thin client [32](#page-39-0) weight [32](#page-39-0) stand installing [5](#page-12-0) removing [5](#page-12-0) supported mounting options [15](#page-22-0)

#### **T**

temperature specifications [32](#page-39-0) top components [2](#page-9-0) troubleshooting [26](#page-33-0)

#### **U**

unsupported mounting option [17](#page-24-0) updating a BIOS [39](#page-46-0) USB devices, installing [8](#page-15-0), [9](#page-16-0) USB ports location [4](#page-11-0) secure [2](#page-9-0)

#### **V**

VGA connector location [4](#page-11-0)

#### **W**

warnings electric shock [7](#page-14-0), [8](#page-15-0), [10,](#page-17-0) [12](#page-19-0) fire [7](#page-14-0) Web sites Altiris [1](#page-8-0) downloads [8](#page-15-0) HP hardware drivers [8](#page-15-0) options [13](#page-20-0) QuickSpecs [1](#page-8-0) weight [32](#page-39-0) wireless antenna installing [4](#page-11-0) location [2](#page-9-0)